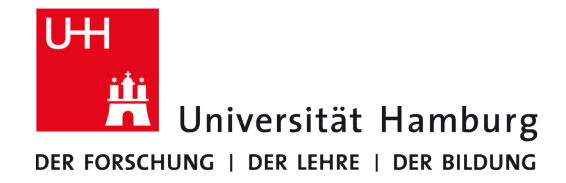

Universitätskolleg

# **Prozessdokumentation Universitätskolleg**

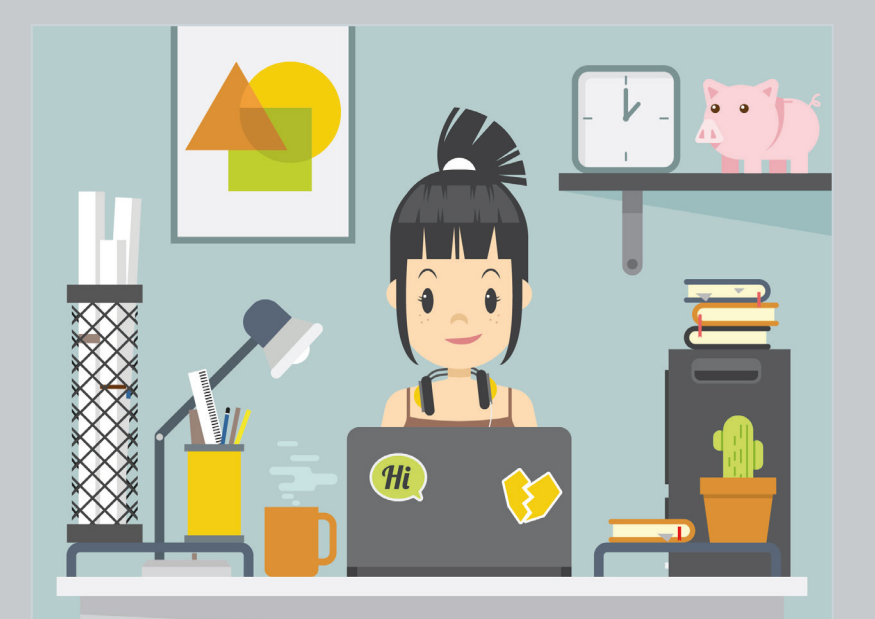

**BAND 8/2 OSA-Zentrum: User-Guide zur Einrichtung und Pflege von Online-Self-Assessments** 

## **In der Reihe "Prozessdokumentation Universitätskolleg" sind bisher erschienen:**

**Band 1:** Servicestelle

**Band 2:** Online-Self-Assessments

- **Band 3:** Studienkompass Psychologie
- **Band 4:** Webtools des Teilprojekts 43

**Band 5:** Mailverteiler

- **Band 6:** Das WordPress-Kompendium
- **Band 7:** Prozessabläufe Synergie
- **Band 8/1:** OSA-Zentrum: Inkrementelle und iterative Entwicklung von Online-Self-Assessments mit agilem Projektmanagement

## **Vorwort zur Reihe**

Das Universitätskolleg der Universität Hamburg (UHH) ist eine zentrale Organisationseinheit (nach § 92 HambHG), die als Innovationslabor, Kommunikations- und Kooperationsplattform sowie Bildungseinrichtung nachhaltig an der Verbesserung von Lehre und Studium mitwirkt. Finanziert im Rahmen des "Qualitätspakts Lehre" (QPL) des Bundesministeriums für Bildung und Forschung (BMBF) sowie aus Haushaltsmitteln der UHH bündelt das Universitätskolleg ein breites Spektrum von Initiativen und Projekten, die im Zusammenwirken mit den Fakultäten und weiteren zentralen Einrichtungen der UHH neue, richtungsweisende Unterstützungsangebote für Studieninteressierte und Studierende der UHH entwickeln, erproben und universitätsweit bereitstellen.

Im Sinne der Zielsetzung des Qualitätspakts Lehre, vor allem auch den Austausch von Erfahrungen, Befunden und Ergebnissen zwischen den geförderten Hochschulen zu unterstützen, hat das Universitätskolleg die Reihe "Prozessdokumentation Universitätskolleg" entwickelt, um seine eigenen Erkenntnisse darzulegen und damit hochschulweit zugänglich zu machen. In dieser Reihe erscheinen mithin Übersichten und Beschreibungen von Prozessen, Verfahren und Anwendungen, die fundierte Einblicke in die Arbeit des Universitätskollegs geben: als Grundlage für einen weiterführenden Erfahrungsaustausch und zugleich als Anregung für andere QPL-Projekte, ihre Arbeitsprozesse entsprechend transparent zu dokumentieren – nicht zuletzt auch um damit bei Personalwechsel eine reibungslose Weiterarbeit sicherzustellen.

Bei Fragen, Hinweisen oder Anmerkungen zu den dokumentierten Verfahren und Prozessen stehen die Mitarbeiterinnen und Mitarbeiter des Universitätskollegs der UHH gern zur Verfügung.

Ich wünsche Ihnen eine inspirierende Lektüre und hoffe zuversichtlich auf weiterhin erfolgreiche bundesweite Zusammenarbeit.

Prof. Dr. Axel Horstmann Wissenschaftlicher Leiter und Geschäftsführer Universitätskolleg

## Inhaltsverzeichnis

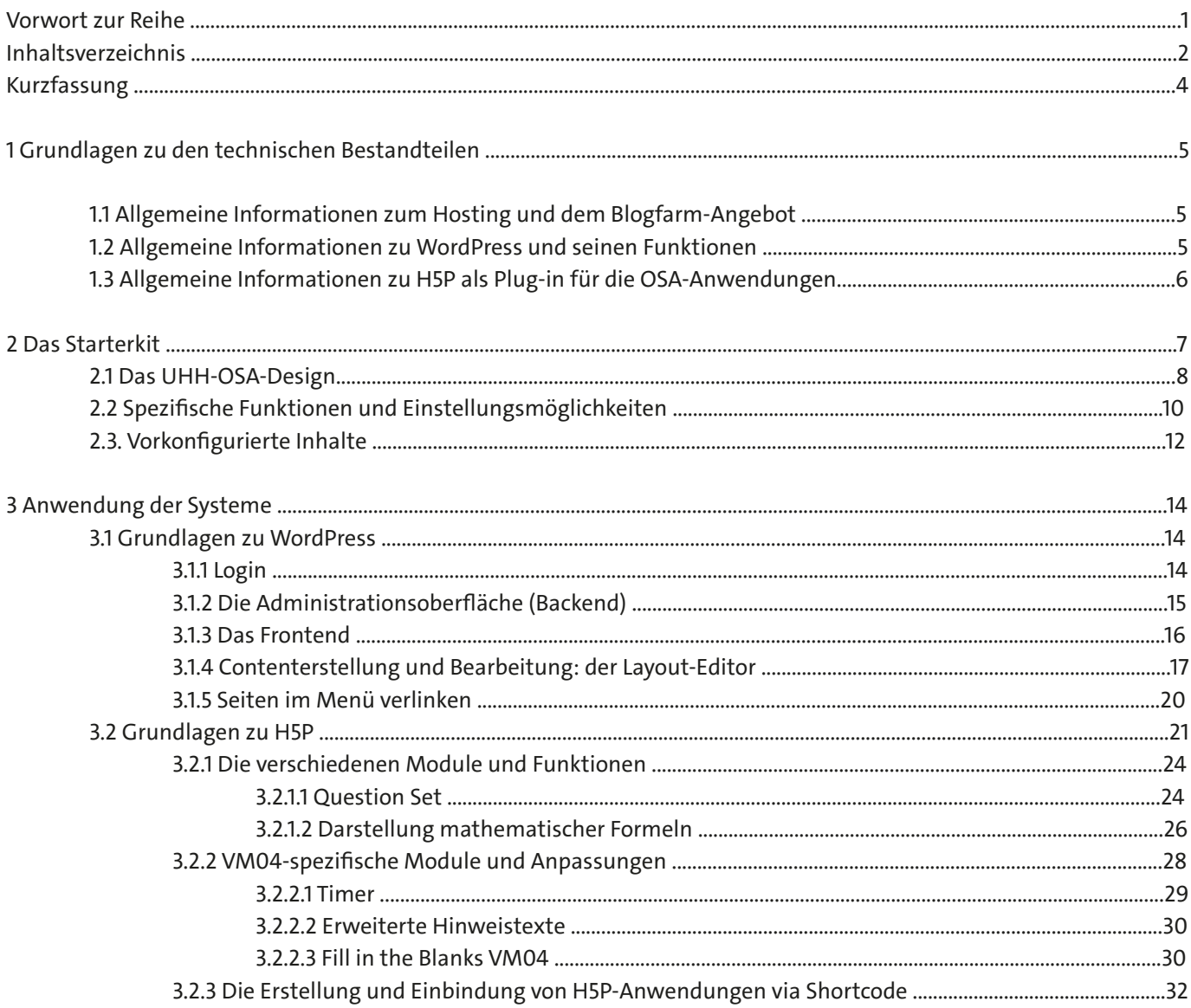

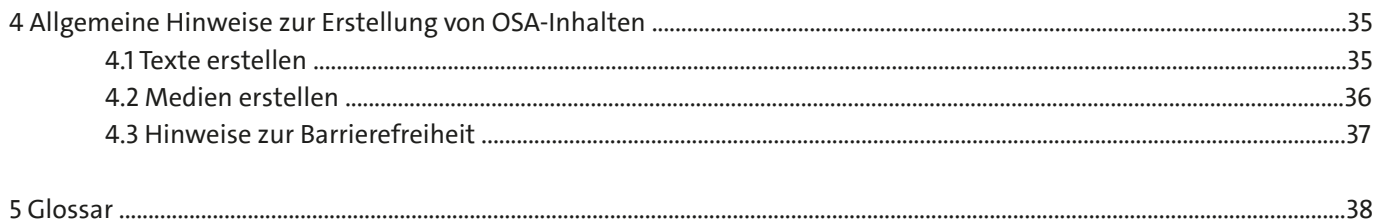

## **OSA-Zentrum: User-Guide zur Einrichtung und Pflege von Online-Self-Assessments**

#### Kurzfassung:

Dieser Band ist der zweite Teil der 3-teiligen Prozessdokumentation des OSA-Zentrums im Universitätskolleg (Qualitätspakt Lehre) der Universität Hamburg. Nach einer umfassenden Dokumentation der Entwicklung von Online-Self-Assessments mit Methoden des agilen Projektmanagements im ersten Band beinhaltet der zweite einen praktischen User-Guide für Anwenderinnen und Anwender.

Neben allgemeinen Informationen zu den technischen Grundlagen von Online-Self-Assessments enthält er eine Reihe von Schritt-für-Schritt-Anleitungen, mit denen die Einrichtung und Pflege von Online-Self-Assessments leicht gelingt. Tipps zur Erstellung der Inhalte, Erklärungen zu Fachausdrücken und Informationen rund um die praktischen Unterstützungsmöglichkeiten durch das OSA-Zentrum sind an den entsprechenden Stellen zu finden. Darüber hinaus sind die wichtigsten Spezialbegriffe im anhängenden Glossar erläutert.

So erreichen Sie das OSA-Zentrum:

**Webseiten: http://uhh.de/uk-osa-zentrum (OSA-Zentrum) http://uhh.de/uk-osa (Check-Portal)**

**E-Mail: osa-zentrum.kolleg@lists.uni-hamburg.de**

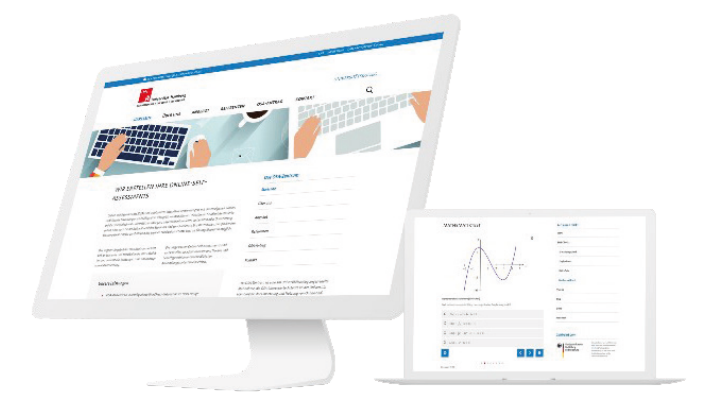

## **1 Grundlagen zu den technischen Bestandteilen**

Online-Self-Assessments (OSA) sind webbasierte interaktive Anwendungen, die in verschiedenen Kontexten zur selbstständigen Prüfung eigener Erwartungen, Kenntnisse oder Kompetenzen eingesetzt werden können.

Online-Self-Assessments sollen für die Nutzer optisch ansprechend gestaltet und dabei zugleich einfach und intuitiv anzuwenden sein. Des Weiteren sollte die Administration der Inhalte für die Verantwortlichen möglichst wenig Aufwand erfordern. An der Universität Hamburg werden Online-Self-Assessments deshalb auf der technischen Basis des kostenlosen und quelloffenen Content-Management-Systems WordPress entwickelt. Zur Realisierung der interaktiven Komponenten der OSA-Systeme wird das Open-Source-Plug-in H5P eingesetzt.

### **1.1 Allgemeine Informationen zum Hosting und dem Blogfarm-Angebot**

Grundsätzlich haben alle Mitarbeitenden und Angehörigen der Universität die Möglichkeit, eine eigene WordPress-Instanz zu beantragen. Bereitgestellt wird dieses kostenlose Angebot von der Blogfarm, welche die Instanzen in enger Zusammenarbeit mit dem Rechenzentrum sowohl auf Serverebene (Webhosting) als auch bezüglich der Installationen technisch wartet und auf dem aktuellsten Stand hält.

Voraussetzung für die Umsetzung eines Online-Self-Assessments durch das OSA-Zentrum ist daher zunächst der Antrag für eine eigene WordPress-Instanz. Wichtig ist es, bei der Antragstellung direkt darauf hinzuweisen, dass das System für ein OSA bereitgestellt werden soll. Nur dann kann die korrekte Subdomain mit dem Zusatz ".check" eingerichtet werden. (Beispiel: WUNSCHNAME.check.uni-hamburg.de)

### **1.2 Allgemeine Informationen zu WordPress und seinen Funktionen**

Als technische Basis für Online-Self-Assessment-Anwendungen am Universitätskolleg der Universität Hamburg dient die kostenlose Open-Source-Software WordPress. Es handelt sich dabei um das weltweit meistgenutzte Content-Management-System zur Erstellung und Administration eigener Webseiten. Die ausführliche Dokumentation neuer Entwicklungen, die intuitive Bedienung sowie zahlreiche Möglichkeiten zur Erweiterung und Anpassung an die eigenen Bedürfnisse gehören zu den wesentlichen Vorteilen dieses Systems. Durch die Integration eines Themes lässt sich das Layout der Webseite technisch sehr einfach individualisieren. Ganz im Sinne einer Open-Source-Software ist es zudem möglich, das jeweils verwendete Basis-Layout mithilfe von Child-Themes noch detaillierter an die eigenen Designvorgaben anzupassen, ohne das zugrunde liegende Framework verändern zu müssen. Mit Erweiterungen, sogenannten Plug-ins, kann WordPress zudem um weitere Funktionen ergänzt werden.

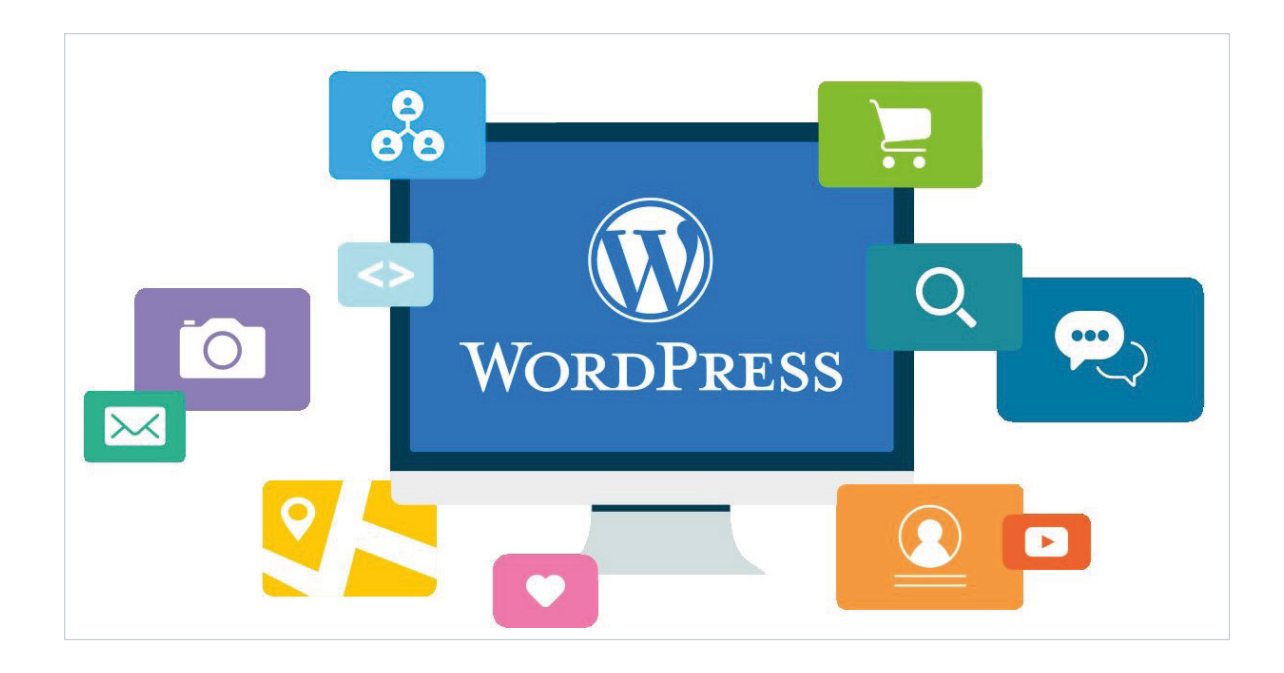

Ein wesentliches Merkmal von Content-Management-Systemen ist die Trennung von Inhalt und Darstellungsform. So ist es auch Nutzerinnen und Nutzern, die über keinerlei Programmierkenntnisse verfügen, ganz einfach möglich, Inhalte zu erstellen, zu veröffentlichen und zu verwalten. Üblicherweise unterscheidet man bei einem Content-Management-System daher zwischen Backend, einem geschlossenen Bereich zur Administration der Inhalte, und dem öffentlich zugänglichen Frontend, in dem die Inhalte in das Theme integriert und dargestellt werden.

## **1.3 Allgemeine Informationen zu H5P als Plug-in für die OSA-Anwendungen**

Das Plug-in H5P (HTML5 Package) wurde von der norwegischen Firma Joubel entwickelt und ist ursprünglich in einem von der norwegischen Regierung geförderten Projekt entstanden. Auch H5P zeichnet sich durch seine Eigenschaft als Open-Source-Anwendung aus, wird stetig weiterentwickelt und ist kostenlos. Neben WordPress ist die Erweiterung derzeit auch für die Content-Management- Systeme Moodle und Drupal verfügbar.

Das Plug-in ermöglicht das Erstellen von interaktiven Aufgaben und Tests. Dazu steht eine ganze Reihe von interaktiven Modulen zur Verfügung. So lassen sich unter anderem Multiple-Choice-Fragen, Lückentexte, "Drag & Drop"-Aufgaben erstellen und Medien wie Bilder oder Videos ergänzen und zu komplexen Tests ("Question Sets") zusammenfügen.

## **2 Das Starterkit des OSA-Zentrums**

Das Starterkit richtet sich an Lehrende und Mitarbeitende der Universität Hamburg, die an der Entwicklung eines eigenen Online-Self-Assessments interessiert sind. Es handelt sich dabei um eine vorkonfigurierte WordPress-Instanz im UHH-OSA-Design, die Nutzerinnen und Nutzer durch Inhaltsvorschläge und Beispiele beim Erstellen und Einpflegen eigener Inhalte unterstützt. Vorinstallierte Seiten, Medien und Texte sowie beispielhafte H5P-Anwendungen können nach Belieben bearbeitet oder durch eigene Inhalte ersetzt werden. Besondere Vorkenntnisse sind dafür nicht notwendig.

Um das Starterkit für WordPress nutzen zu können, gibt es zwei Wege:

#### **Mit technischer Unterstützung durch das OSA-Zentrum**

Sie möchten Ihr Online-Self-Assessment mit technischer Unterstützung durch das OSA-Zentrum gestalten, implementieren und auch Einfluss auf mögliche Weiterentwicklungen, z.B. für Ihre besonderen Anforderungen, nehmen? Dafür erhalten Sie eine OSA-spezifische URL im Format WUNSCHNAME.check.uni-hamburg.de und kontinuierlichen Support durch das OSA-Zentrum.

Füllen Sie einfach den auf dem Check-Portal verlinkten OSA-Antrag<sup>ı</sup> mit so vielen Informationen wie möglich aus. So lässt sich das Projekt besser konzipieren und der Entwicklungsprozess genauer planen. Weitere Schritte werden dann bei einer gemeinsamen Besprechung (beispielsweise bei den regelmäßig stattfindenden Review-Meetings<sup>2</sup>) erläutert.

#### **Ohne technische Unterstützung**

Sie kennen sich mit WordPress bereits aus und möchten Ihre Inhalte selbst einpflegen? Dazu beantragen Sie bei der Blogfarm der Universität Hamburg zunächst einen Blog (unter blogs.uni-hamburg.de). Dieses universitätsbezogene System beinhaltet eine WordPress-Installation und das Corporate Design (UHH-OSA-Design). Zudem wird dieses mit einer SSL-Verschlüsselung versehen, sodass jeder Blog über HTTPS sicher erreichbar ist. Wenn Sie Ihre neue WordPress-Installation als Starterkit einrichten möchten, geben Sie im Antragsformular im Feld "Sonstiges" einfach das Stichwort "Starterkit" an. Die Blogfarm und das OSA-Zentrum werden Ihren Antrag schließlich gemeinsam mit der Abteilung für Kommunikation und Öffentlichkeitsarbeit prüfen und die vorkonfigurierte WordPress-Instanz zeitnah an Sie übergeben.

Allen Interessierten steht das Starterkit zudem online (starterkit.check.uni-hamburg.de) für eine erste Ansicht zur Verfügung. Hier finden Sie neben verschiedenen Inhalten auch Beispiele zur Umsetzung von Online-Self-Assessments mit dem Plug-in H5P. Im Folgenden werden die Inhalte und Funktionen des Starterkits genauer erläutert.

<sup>1</sup> Link zum OSA-Antrag: https://check.uni-hamburg.de/osa-antrag/

<sup>2</sup>Die nächsten Review-Termine finden Sie hier: https://www.universitaetskolleg.uni-

hamburg.de/universitaetskolleg-2-0/osa-zentrum/ueber-uns.html

### **2.1 Das UHH-OSA-Design**

Zu den vorkonfigurierten Elementen des Starterkits gehört unter anderem das UHH-OSA-Design. Dieses wurde in Abstimmung mit der Abteilung für Kommunikation und Öffentlichkeitsarbeit (Abt. 2) im OSA-Zentrum am Universitätskolleg entwickelt und gewährleistet eine einheitliche und Corporate-Design-konforme Gestaltung der Online-Self-Assessment-Systeme. Die Anpassungen sind in einem Child-Theme zusammengefasst und werden regelmäßig aktualisiert und funktional erweitert.

Bestandteil dieses OSA-Designs ist zunächst ein sich über die gesamte Breite der Seite erstreckendes Titelbild, das von uns im Starterkit zunächst in Form eines Standardbildes vorgegeben ist. Das Titelbild können Sie jederzeit durch ein eigenes Bild austauschen. Welche Möglichkeiten Sie hierbei haben und welche Schritte nötig sind, wird im folgenden Kapitel (2.2) beschrieben.

Zusätzlich gehören die Einbindung des Logos der Universität Hamburg sowie die Verwendung der Uni-Farben, zum Beispiel in Haupt- und Seitenmenü, für Icons oder auch für die Kennzeichnung von Links, zum UHH-OSA-Design (Abb. 1).

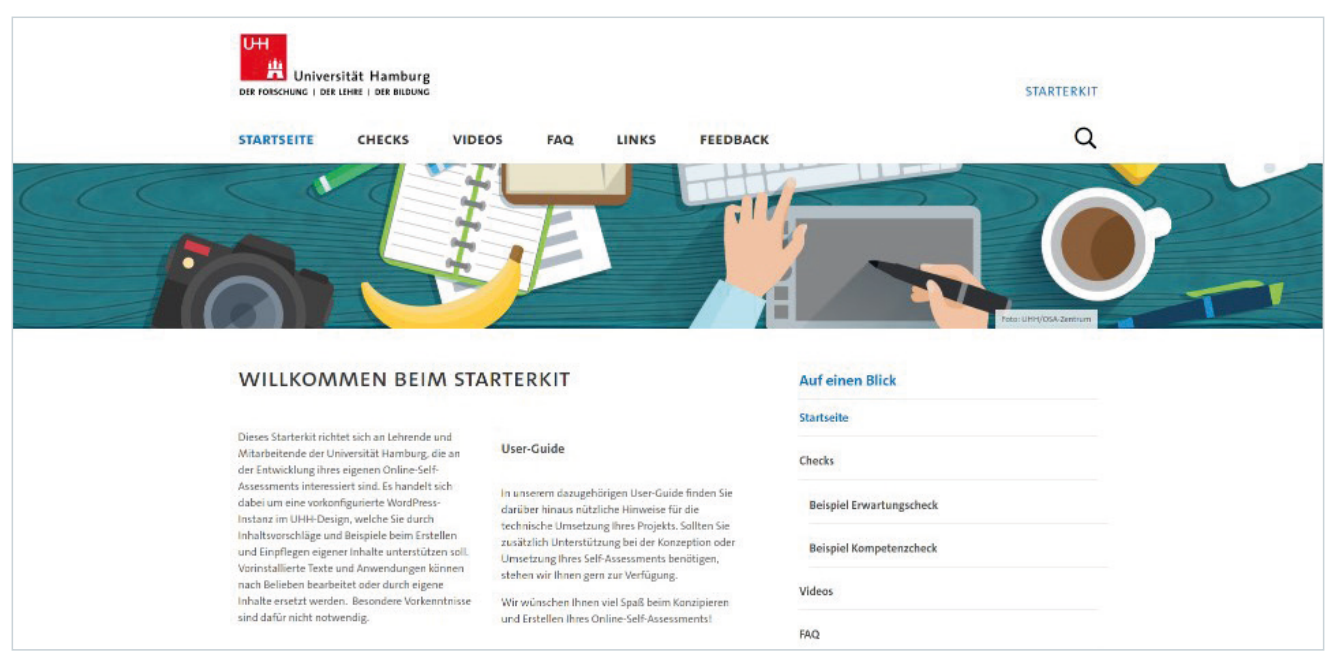

*Abbildung 1: Startseite umgesetzt mit dem UHH-OSA-Design*

Diese Elemente finden sich auch in der Gestaltung der interaktiven H5P-Anwendungen wieder, die ebenfalls durch das OSA-Zentrum an das Corporate Design der Universität Hamburg angepasst wurden (Abb. 2).

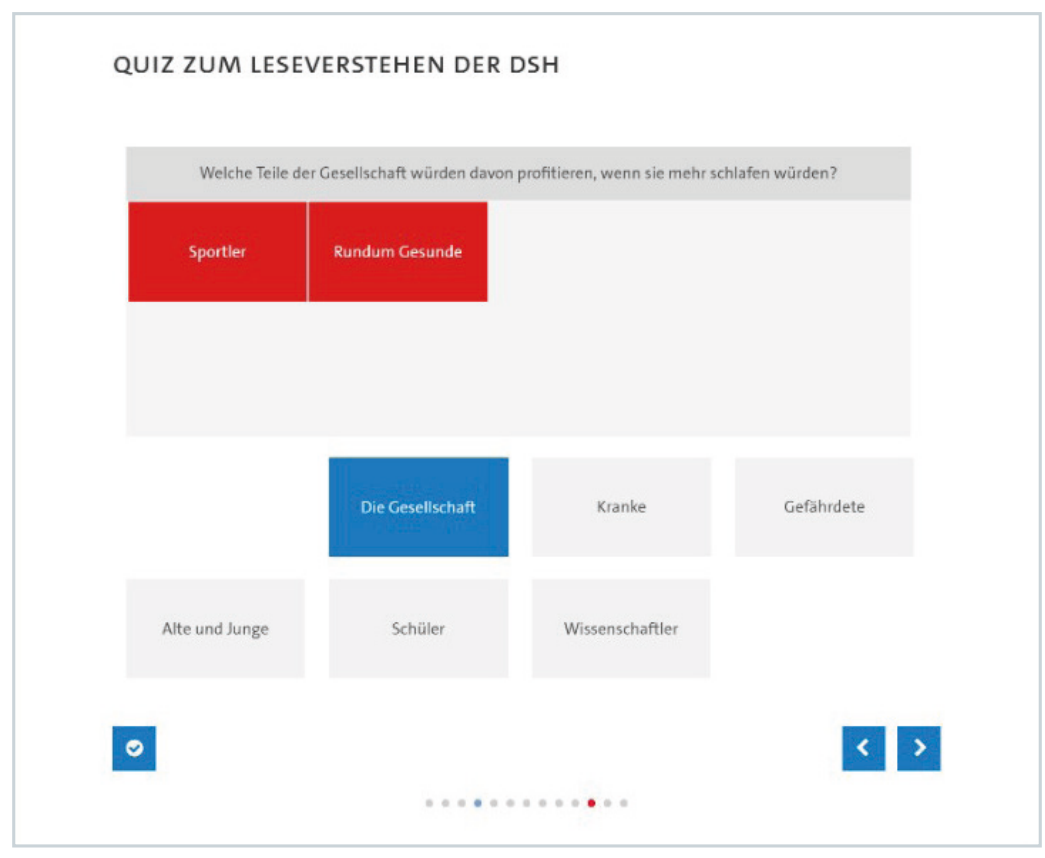

*Abbildung 2: Interaktives H5P-Element im UHH-OSA-Design*

## **2.2 Spezifische Funktionen und Einstellungsmöglichkeiten**

Das UHH-OSA-Design bietet eine Reihe spezifischer Einstellungsmöglichkeiten, die im Backend der WordPress-Instanz vorgenommen werden können. Der betreffende Konfigurationsbereich ist im Bereich "Design" unter dem Unterpunkt "UHH-OSA-Theme" zu finden.

Hier können unter anderem das bereits beschriebene Titelbild im Kopfbereich der Seite hochgeladen werden, die Kontaktangaben (Telefonnummer und E-Mail-Adresse) der Titel-Leiste eingetragen sowie verschiedene Einstellungen zum Besucher-Tracking mit dem Webanalyse-Tool Matomo vorgenommen werden. Letztere Angaben sind durch das OSA-Zentrum bereits vorkonfiguriert.

Für das Titelbild lassen sich zudem die Höhe des Bildausschnitts bestimmen, eine Copyright-Angabe einblenden, die horizontale Ausrichtung sowie ein vertikaler Versatz für die Bildanzeige einstellen. Dadurch ist es möglich, auch von einem größeren Bild nur einen bestimmten Ausschnitt anzeigen zu lassen (Abb. 4). Wird in diesem Bereich kein eigenes Bild hinzugefügt, wird automatisch ein Standardbild angezeigt.

Wahlweise kann auf der Startseite anstelle des Titelbildes auch ein Video eingestellt werden. Dazu wird das Video unter Upload in der Mediendatenbank hochgeladen. Die auf der rechten Seite unter Anhang-Details angezeigte URL wird auf der UHH-OSA-Theme-Seite in die Zeile für das Video kopiert. Unterstützte Formate sind .mov, mp4 und .mkv. In der mobilen Ansicht wird das Videoformat aufgrund des Datenvolumens nicht angezeigt.

Die eingetragenen Kontaktangaben werden im Frontend in der blauen Titel-Leiste ganz oben auf jeder Seite als klickbare Links dargestellt. Die Einträge auf der Seite "Kontakt" sind von diesen Angaben unabhängig (Abb. 3).

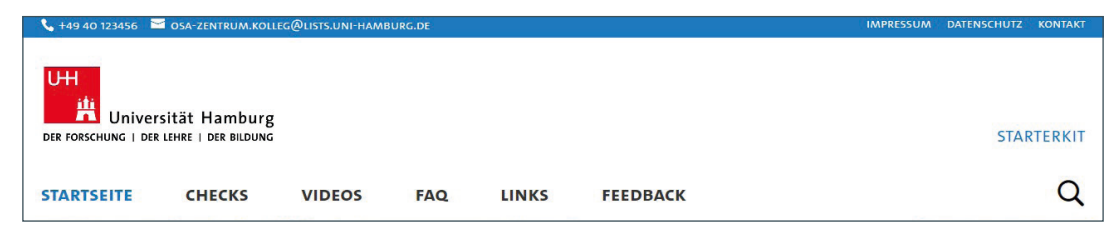

*Abbildung 3: Blaue Titelleiste mit Kontaktinformationen*

Sobald alle gewünschten Informationen eingetragen und gespeichert wurden, sind die Änderungen sofort im Frontend sichtbar.

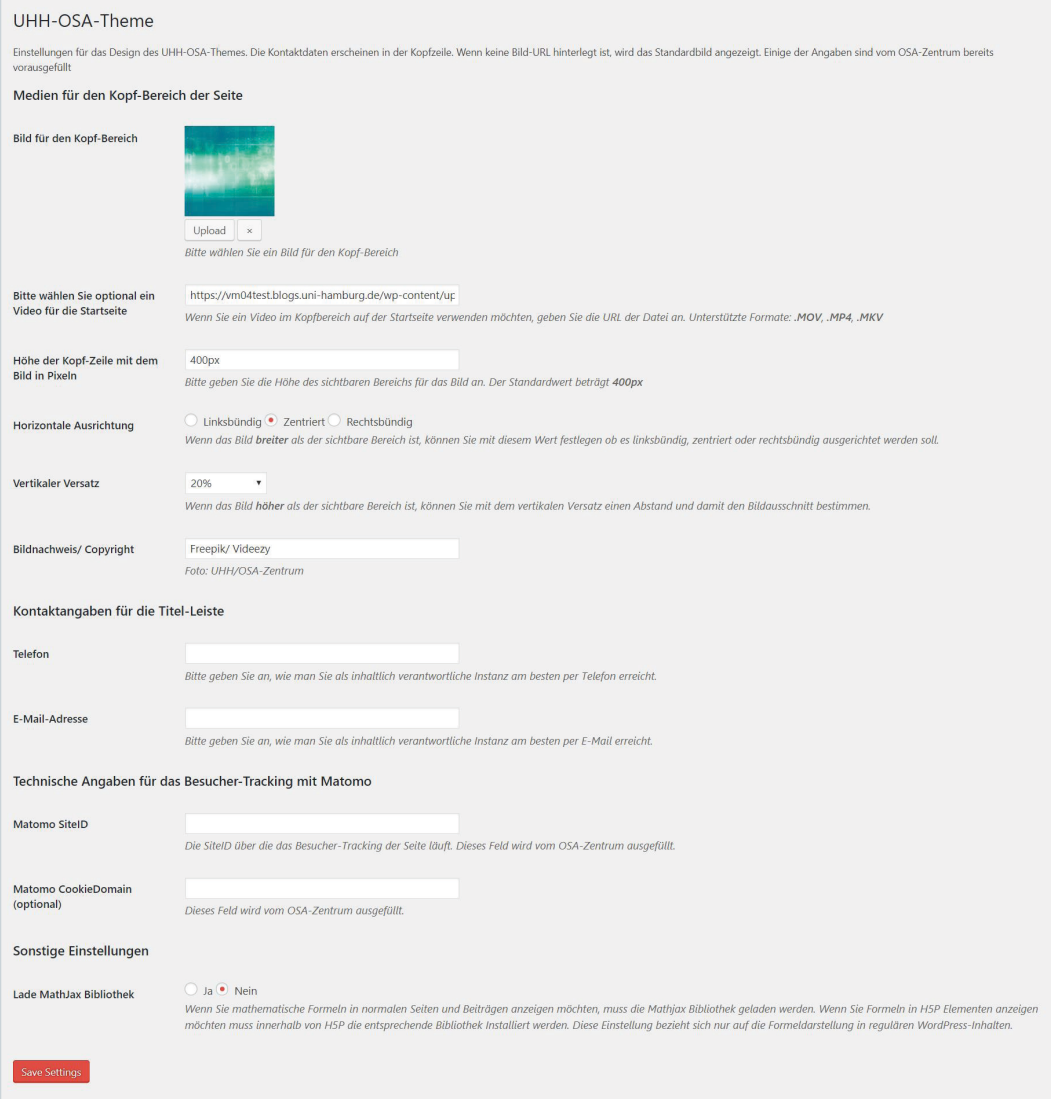

*Abbildung 4: Einstellungsmöglichkeiten des UHH-OSA-Designs*

## **2.3 Vorkonfigurierte Inhalte**

Das Starterkit enthält einige vorinstallierte Seiten und Inhalte, die Ihnen beim weiteren Aufbau Ihres OSA-Systems helfen. Diese Elemente werden automatisch nach Aktivierung des UHH-OSA-Themes erstellt und zugeordnet. Sie dienen lediglich als Beispiel und sollen Einheitlichkeit schaffen, können aber ganz einfach angepasst, ersetzt oder entfernt werden.

Die Startseite der OSA-Instanz enthält üblicherweise neben einer kurzen Einleitung in die Thematik des vorliegenden Self-Assessments einen allgemeinen Überblick über die Inhalte und Anwendungen des Angebots. Die interaktiven Bestandteile der Seite sowie weitere Inhalte, die besonders hervorgehoben werden sollen, können hier mit einem Icon und einem kurzen Teaser-Text verlinkt werden. In unserem Starterkit ist dies im unteren Teil auf der Startseite wie folgt umgesetzt und formatiert:

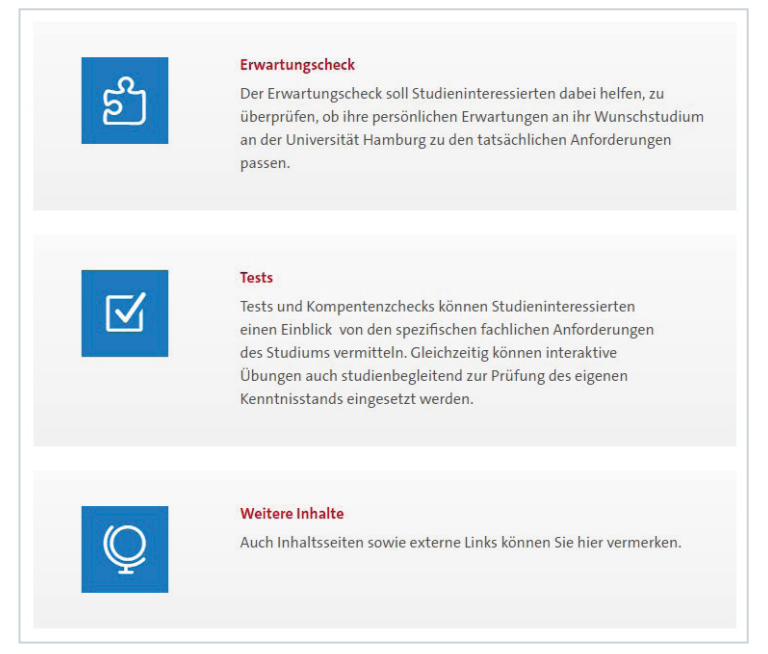

*Abbildung 6: Umsetzung der Teaser im Starterkit*

Neben den interaktiven OSA-Anwendungen sind im Starterkit auch einige statische Inhaltsseiten vorangelegt. Diese zeigen beispielhaft einige Inhalte auf, die sich in bereits bestehenden OSA-Umsetzungen bewährt haben, und wurden durch das OSA-Zentrum zum Teil mit Beispieltexten befüllt. Dazu gehört eine Seite für eigene Videos und Interviews mit Mitarbeitenden oder Studierenden aus dem Fachbereich sowie für häufig gestellte Fragen (FAQ) und weiterführende Links. Zudem ist es möglich, eine Feedback-Seite einzurichten, auf der eine individuell angepasste Umfrage verlinkt wird. Diese kann zum Beispiel mit dem Online-Umfragetool LimeSurvey umgesetzt werden, das an der Universität Hamburg durch das Rechenzentrum zur Verfügung gestellt wird.

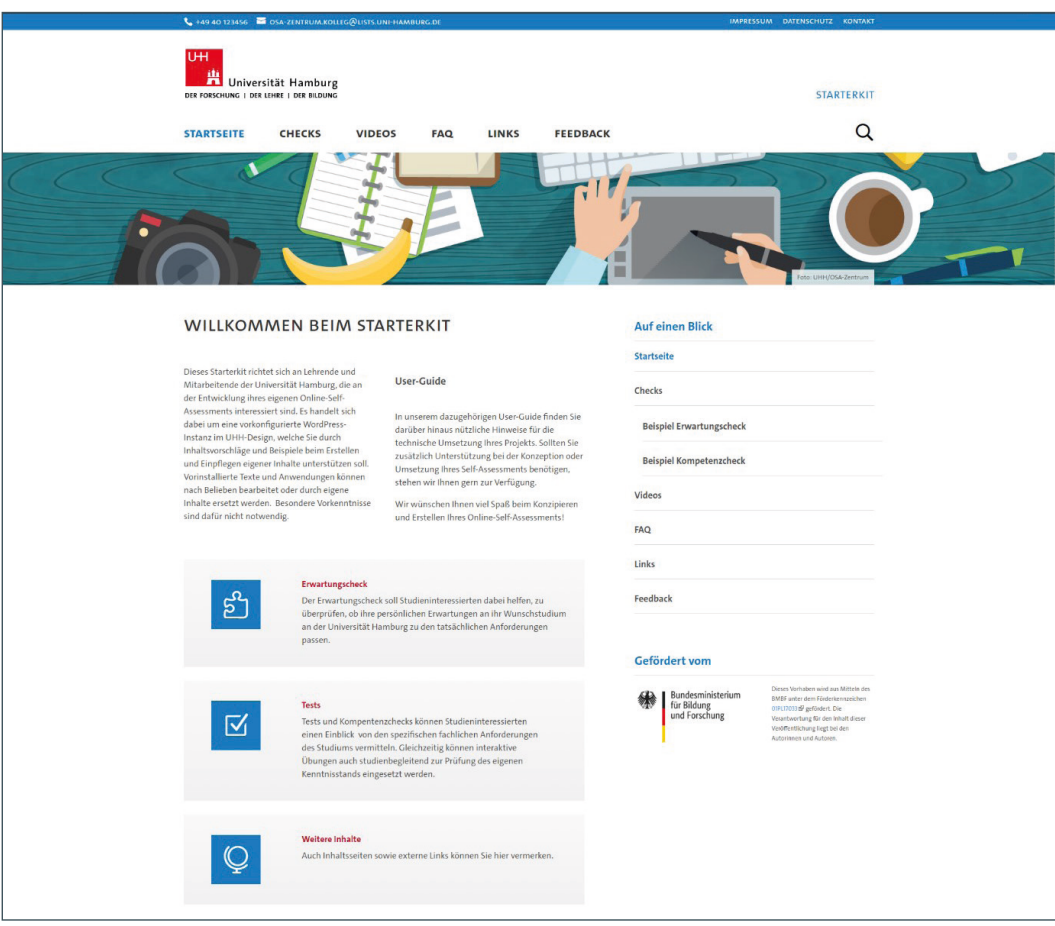

*Abbildung 5: Startseite eines Online-Self-Assessments*

Alle Online-Self-Assessments enthalten außerdem standardmäßig ein UHH-konformes Impressum, eine rechtlich geprüfte Seite zur Datenschutzerklärung und eine Seite mit Kontaktangaben. Die Standard-Seiten sind sowohl in den Menü-Positionen im Header (Kopfzeile) als auch im Footer (Fußzeile) der Seite verlinkt. Lediglich die eigenen Kontaktdaten müssen angepasst werden.

#### **Interaktive OSA-Anwendungen mit H5P**

Mit H5P erstellte interaktive Inhalte sind bei der Übergabe des Starterkits nicht vorinstalliert. Beispiele für eine Umsetzung von Übungen und Tests finden Sie jedoch unter starterkit.check.uni-hamburg.de.

Im Starterkit stellen wir zwei mögliche OSA-Typen vor. Dabei handelt es sich zunächst um einen "Erwartungscheck" in der Form eines Single-Choice-Tests zum Abgleich von individuellen Vorstellungen der Teilnehmenden mit hinreichend objektiven Einschätzungen erfahrener Studiengangsakteure. Die Befragten erhalten nach jeder Frage sowie nach Beendigung des Tests eine Rückmeldung zu allen gegebenen Antworten.

Weitere inhaltliche Übungen und Kompetenzchecks können Studieninteressierten einen Einblick in die spezifischen fachlichen Anforderungen des Studiums vermitteln und als Entscheidungshilfe dienen. Gleichzeitig können aber auch ganz andere Formen interaktiver Tests gestaltet werden. Dazu zählen studienbegleitende Tests zur Prüfung des eigenen Kenntnisstands, zur Vorbereitung auf Prüfungen oder als seminarbegleitende Übungen. Den Möglichkeiten und Einsatz-Szenarios für die interaktiven Anwendungen sind hierbei kaum Grenzen gesetzt.

## **3 Anwendung der Systeme**

### **3.1 Grundlagen zu WordPress**

In diesem Kapitel führen wir Sie durch die verschiedenen Bearbeitungsmöglichkeiten und technischen Besonderheiten der verwendeten Systeme. Die folgenden Abschnitte sollen einen Überblick über den Aufbau des Backends, die wesentlichen Funktionen von WordPress sowie über allgemeine technische Grundlagen geben.

### **3.1.1 Login**

Durch das Anhängen des Suffixes /login an die Web-Adresse (URL) Ihrer WordPress-Instanz gelangen Sie auf die Login-Seite, auf der Sie sich mit Ihrem Benutzernamen (alternativ mit Ihrer E-Mail-Adresse) und Ihrem Passwort einloggen oder im Bedarfsfall auch vergessene Zugangsdaten erneut anfordern können. Nach dem erfolgreichen Login gelangen Sie automatisch auf das Dashboard in der Administrationsoberfläche (Backend).

 $\leftarrow$   $\rightarrow$   $C$  (i) mein.check.uni-hamburg.de/login

### **3.1.2 Die Administrationsoberfläche (Backend)**

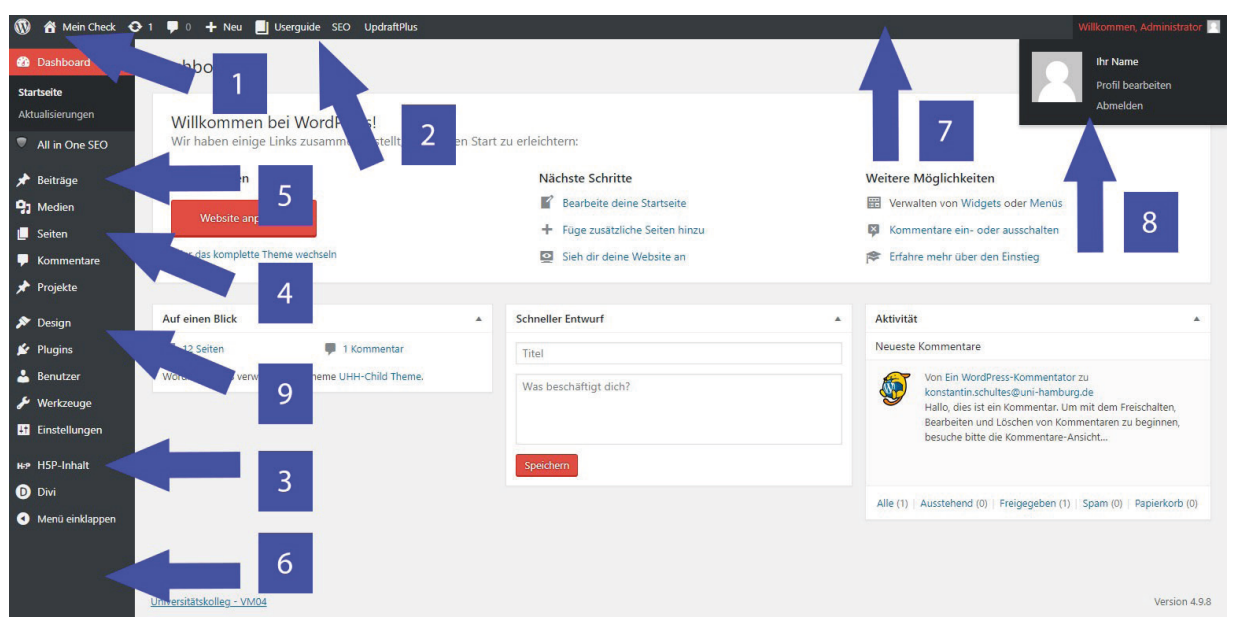

*Abbildung 7: Die Administrationsoberfläche*

Grundsätzlich teilt sich die Administrationsoberfläche auf in eine linke Menüspalte [6] und eine immer sichtbare horizontale Administrationsleiste am oberen Bildschirmrand mit Ihrem Namen oben rechts [7]. Unterhalb Ihres Namens finden Sie den Logout-Link sowie einen Link zu Ihrem Profil, in dem Sie Ihre Daten und Ihr Passwort ändern können [8].

Die schwarze Administrationsleiste oben enthält weitere Kurzlinks, zum Beispiel zur Erstellung neuer Seiten und Beiträge, sowie einen Verweis auf den vorliegenden User Guide [2]. Mit einem Klick auf das "Haus-Symbol" [1] können Sie problemlos zwischen Frontend (Benutzeroberfläche) und Backend (Administrationsoberfläche) wechseln. Die Admin-Leiste ist so lange eingeblendet, wie sie eingeloggt sind, und auch im Frontend sichtbar.

In der linken Menüspalte [6], die nur im Backend sichtbar ist, haben Sie Zugriff auf alle Inhalte Ihrer Seite. Dazu gehören Newsbeiträge [5], statische Seiten [4], aber auch die interaktiven H5P-Elemente [3]. Zusätzlich gibt es einige administrative Bereiche für allgemeine Einstellungen und zur Anwendung von Plug-ins. Die vom OSA-Zentrum vorgenommene Standardkonfiguration erfordert in der Regel keine weiteren Anpassungen in diesen Bereichen.

### **3.1.3 Das Frontend**

Im Gegensatz zur Administrationsoberfläche wird die Benutzeroberfläche, die den Besucherinnen und Besuchern der Webseite angezeigt wird, als Frontend bezeichnet. Die hier dargestellten Inhalte sind öffentlich abrufbar und werden von den Suchmaschinen indiziert. Wenn Sie eingeloggt sind, haben Sie über die im letzten Kapitel (3.1.2) beschriebene schwarze Administrationsleiste die Möglichkeit, Kurzlinks zu verwenden, um etwa zurück ins Backend zu gelangen, direkt einzelne Seiten zu bearbeiten oder schnell neue Inhalte zu erstellen (Abb. 8 sowie Kap. 3.1.5)

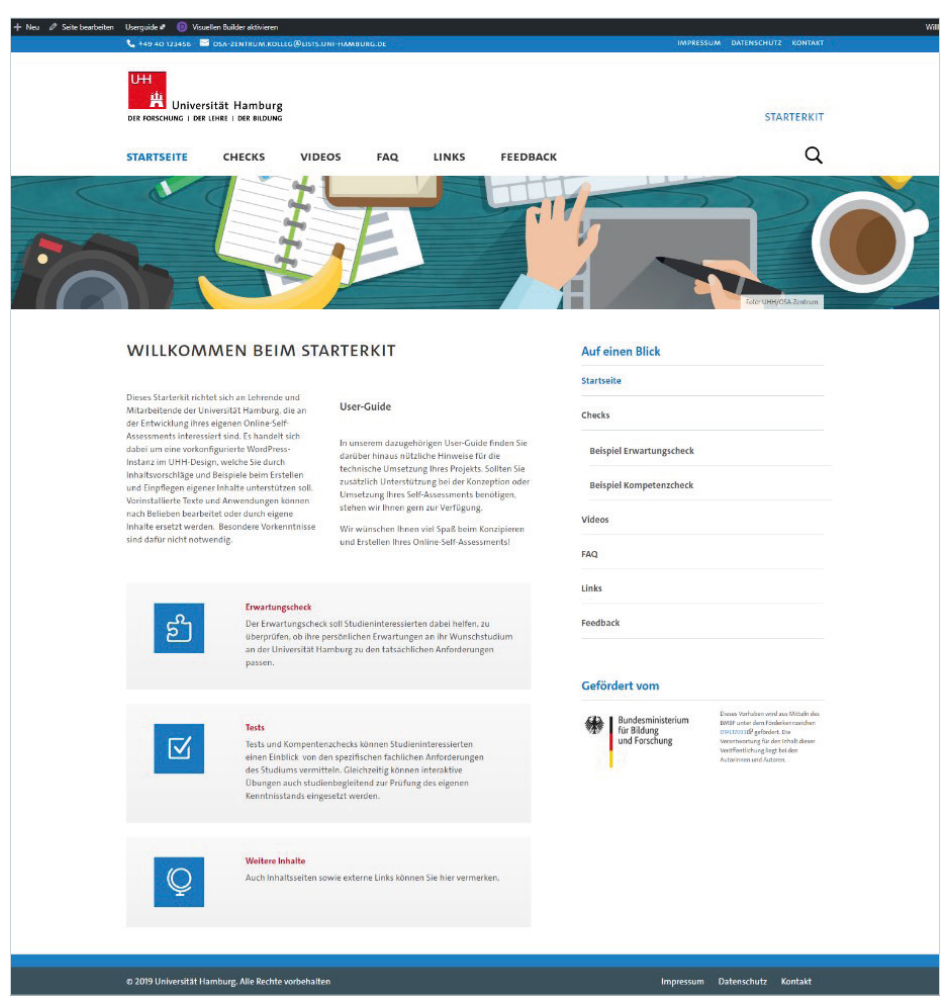

*Abbildung 8: Das Frontend mit schwarzer Administrationsleiste im oberen Bereich*

### **3.1.4 Content-Erstellung und Bearbeitung: der Layout-Editor**

Eine neue Inhaltsseite lässt sich ganz einfach im Backend erstellen. Hierzu wird entweder in der linken Seitenleiste unterhalb des Menüpunkts "Seiten" die Option "Neue Seite" aufgerufen oder in der Admin-Leiste im oberen Bildschirmrand unter "+ Neu" die Option "Seite" gewählt. Im Bereich Seiten können Sie zudem einen Überblick über alle bisher angelegten Seiten aufrufen, diese bearbeiten oder in den Papierkorb verschieben.

| itrage<br>adien       | Seiten Erstellen                                                         |                               |                 |                                        |                |
|-----------------------|--------------------------------------------------------------------------|-------------------------------|-----------------|----------------------------------------|----------------|
| iten                  | Alle (11)   Veröffentlichte (11)                                         |                               |                 |                                        | Seiten durchsu |
| iten                  | * Auswahl einschränken<br>Übernehmen<br>Mehrfachaktionen v<br>Alle Daten |                               |                 |                                        | 11 E           |
|                       | $\Box$ Titel                                                             | Autor                         |                 | Datum                                  | Download       |
| mmentare              | <b>Beispiel Erwartungscheck</b>                                          | <b>CONSTRUCTION</b><br>kdalko | $\qquad \qquad$ | Veröffentlicht<br>26.11.2018           | Download       |
| <b>bjekte</b><br>sign | <b>Beispiel Kompetenzcheck</b>                                           | kdalko                        | -               | Veröffentlicht<br>26.11.2018<br>------ | Download       |

*Abbildung 9: Konfigurationsbereich* "*Seiten*" *im Backend*

Seit dem Release von WordPress 5.0 ist der Gutenberg-Editor als neue Bearbeitungsoberfläche zur Contenterstellung verfügbar. Das Tool beinhaltet neben einem einfachen Texteditor auch Layout-Elemente und löst damit langfristig die klassischen "Page Builder-Anwendungen" ab, die in der Vergangenheit üblicherweise zur Umsetzung komplexerer Seitenlayouts genutzt werden mussten.

Das Befüllen und Layouten einer Seite wird nun mithilfe sogenannter "Blocks" realisiert. Dabei handelt es sich um verschiedene Module und Inhaltstypen, die zur Erstellung einer Seite verfügbar sind. Zu den "Blocks" gehören klassische Elemente wie Überschriften, Textfelder und Medien, aber auch Mehrspaltigkeit, das Einfügen von Abständen oder Seitenumbrüchen sowie interaktiven Elementen wie Buttons.

Zusätzlich kann der Gutenberg-Editor durch Plug-ins um zahlreiche weitere Blocks erweitert und dadurch um verschiedenste Layout-Elemente ergänzt werden.

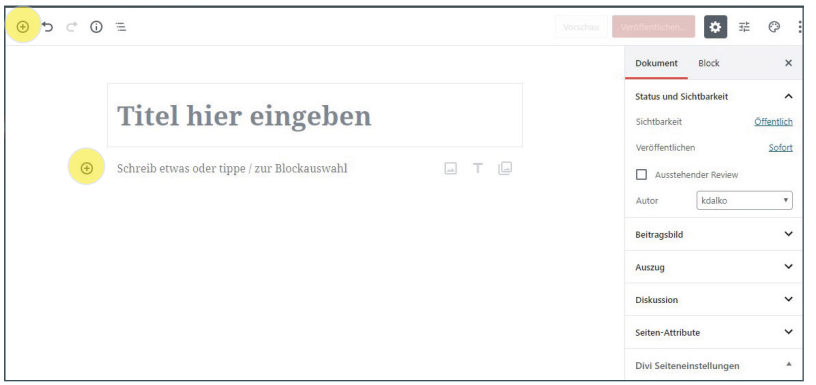

*Abbildung 10:* "*Blocks*" *hinzufügen im Gutenberg-Editor*

Haben Sie eine neue Seite erstellt, geben Sie zunächst einen aussagekräftigen Titel an, der im Frontend automatisch als Überschrift im HTML-Format "H1" angezeigt wird. Im Folgenden können Sie nun weitere passende Blocks auswählen, um Ihre Seite zu gestalten. Dazu klicken Sie auf eines der beiden Plus-Zeichen (Abb. 10). Daraufhin öffnet sich jeweils ein Drop-down-Menü, das Ihnen verfügbare Blocks, kategorisiert nach Inhaltstyp, anzeigt. Auch durch Plug-ins hinzugefügte Module können Sie hier finden. Haben Sie einen Block hinzugefügt, können Sie zusätzlich in der rechten Konfigurationsleiste weitere Einstellungen pro Block-Element vornehmen (Abb. 11).

| Suche nach einem Block                     | igeben                    |                                  | <b>Block</b><br>$\times$<br>Dokument                                                   |
|--------------------------------------------|---------------------------|----------------------------------|----------------------------------------------------------------------------------------|
| Meistgenutzt                               | $\lambda$<br>$\checkmark$ | T<br>$\sqrt{a}$<br>$_{\rm{orb}}$ | $\mathbb{F}$<br>Absatz<br>Starte deine Geschichte von<br>einem soliden Startblock aus. |
| Inline-Elemente                            | $\checkmark$              |                                  | <b>Text-Einstellungen</b><br>$\hat{\phantom{a}}$                                       |
| Ghost Kit                                  | $\checkmark$              |                                  | Schriftgröße                                                                           |
| Allgemeine Blöcke                          | $\checkmark$              |                                  | Zurücksetze<br>Normal<br>$\mathbf{v}$                                                  |
| Formatierung                               | $\checkmark$              |                                  | Initialbuchstabe<br>$\circ$<br>Umschalten, um einen großen                             |
| Layout-Elemente<br>$\checkmark$            |                           |                                  | Anfangsbuchstaben anzuzeigen.                                                          |
| Widgets                                    | $\checkmark$              |                                  | Farbeinstellungen<br>$\checkmark$                                                      |
|                                            |                           |                                  | Spacings EXT<br>$\checkmark$                                                           |
| All in One SEO Pack                        |                           | <sup>2</sup> Hilfe               | <b>Display</b> EXT<br>$\checkmark$                                                     |
| [ PR ] Premium WordPress Theme Snow Monkey |                           |                                  | $\blacktriangle$<br>Animate on Scroll EXT<br>$\check{~}$                               |

*Abbildung 11: Blocks auswählen und konfigurieren*

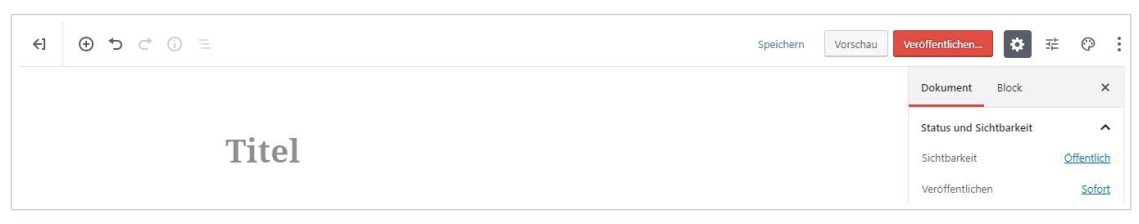

*Abbildung 12: Seiten speichern und veröffentlichen*

Haben Sie keinen Block ausgewählt, finden Sie in der rechten Seitenleiste zudem globale Einstellungsmöglichkeiten für Ihre Seite. Dazu wechseln Sie auf den Register-Reiter "Dokument". Hier kann die Seite gespeichert und veröffentlicht, eine Vorschau angezeigt oder auch ein Veröffentlichungszeitpunkt festgelegt werden (Abb. 12).

Eine neue Seite kann einer bereits bestehenden untergeordnet werden. Dazu wird in der Box "Seiten-Attribute" einfach eine übergeordnete Seite ausgewählt, die auch Elternseite oder Elternelement genannt wird. Die Auswahl einer übergeordneten Ebene beeinflusst die Darstellung in der Adresszeile insofern, als dass die Elternebene zusätzlich im Pfad referenziert wird.

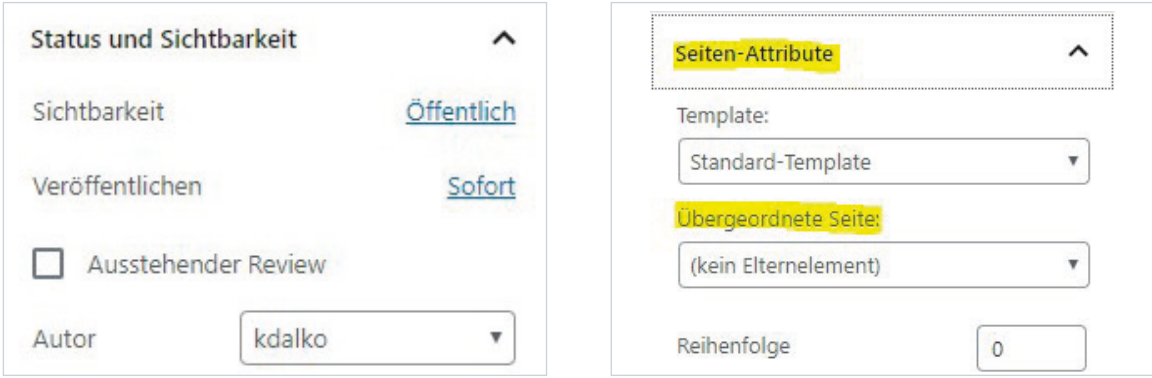

*Abbildung 13 und 14: Einstellungsmöglichkeiten im Gutenberg-Editor*

Die Bearbeitungsumgebung des Gutenberg-Editors lässt sich an die individuellen Bedürfnisse der Anwendenden anpassen. So kann zum Beispiel die obere Werkzeugleiste ein- oder ausgeblendet oder in einen Vollbildmodus gewechselt werden. Der dazugehörige Einstellungsbereich verbirgt sich hinter den drei senkrechten Punkten in der oberen rechten Ecke der Seite (Abb. 15).

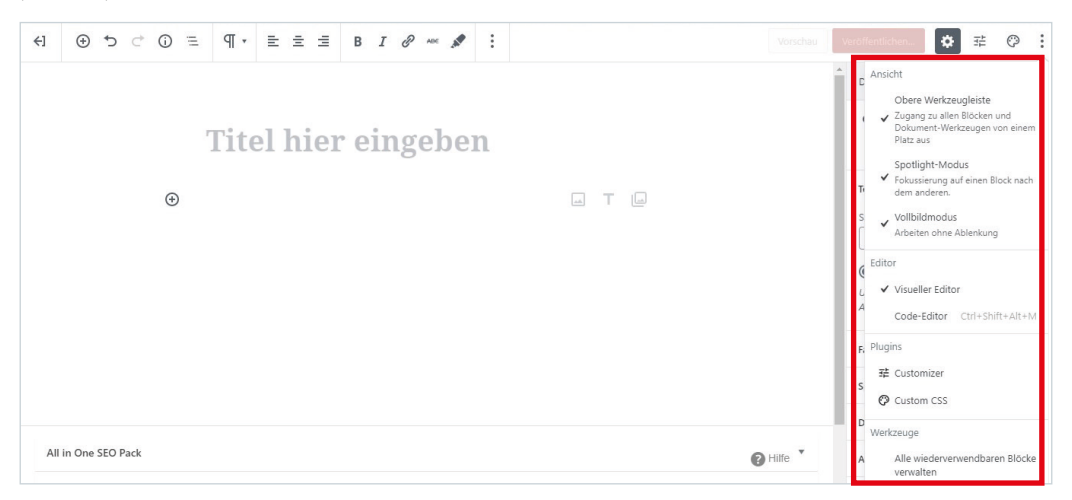

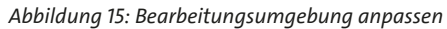

### **3.1.5 Seiten im Menü verlinken**

Haben Sie diese Schritte erledigt und eine Seite veröffentlicht, ist diese trotzdem noch nicht im Frontend Ihrer Webseite zugänglich. Hierzu muss die Seite zunächst in einem der Menüs verlinkt werden. Der Einstellungsbereich für die verschiedenen Menüs ist im Backend unterhalb der Ebene "Design" zu finden.

Hier sind im Starterkit sowohl das Hauptmenü als auch ein Metamenü für die Kopf- und Fußzeile voreingestellt, sodass bis auf das Hinzufügen von neuen Seiten zu einem der Menüs in der Regel keine weiteren Schritte notwendig sind.

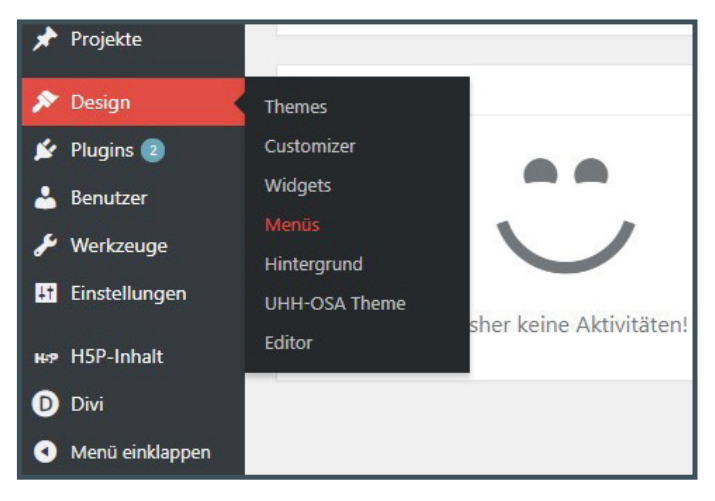

*Abbildung 16: Konfigurationsbereich* "*Menü*"

Um eine neue Seite in das Menü einzufügen, muss das betreffende Menü zunächst ausgewählt werden (Auswahl des Menüs über das Drop-down-Menü und Bestätigung mit dem Button "Auswählen").

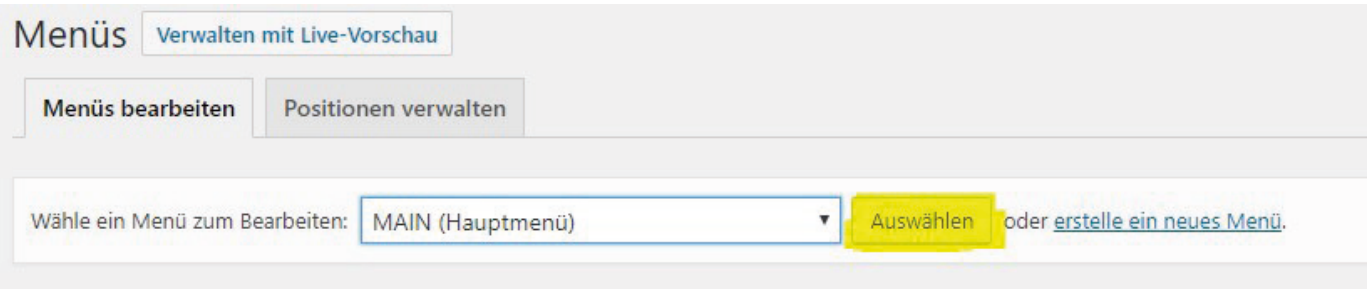

*Abbildung 17: Auswahl-Menü*

Nun kann die betreffende Seite bearbeitet werden. Dies erfolgt durch einfaches Verschieben der Elemente an die gewünschte Stelle innerhalb des Menübaums. Dabei wird zwischen übergeordneten Seiten und Unterpunkten unterschieden. In den Modulen auf der linken Seite können weitere Menüelemente wie beispielsweise eine zuvor erstellte neue Seite, Beiträge oder individuelle Links ausgewählt und dem Menübaum hinzugefügt werden.

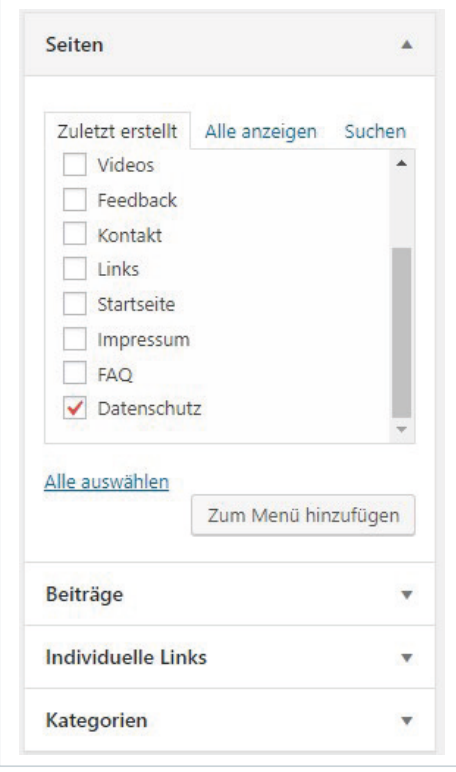

*Abbildung 18 und 19: Einhängen einer Seite ins Menü* 

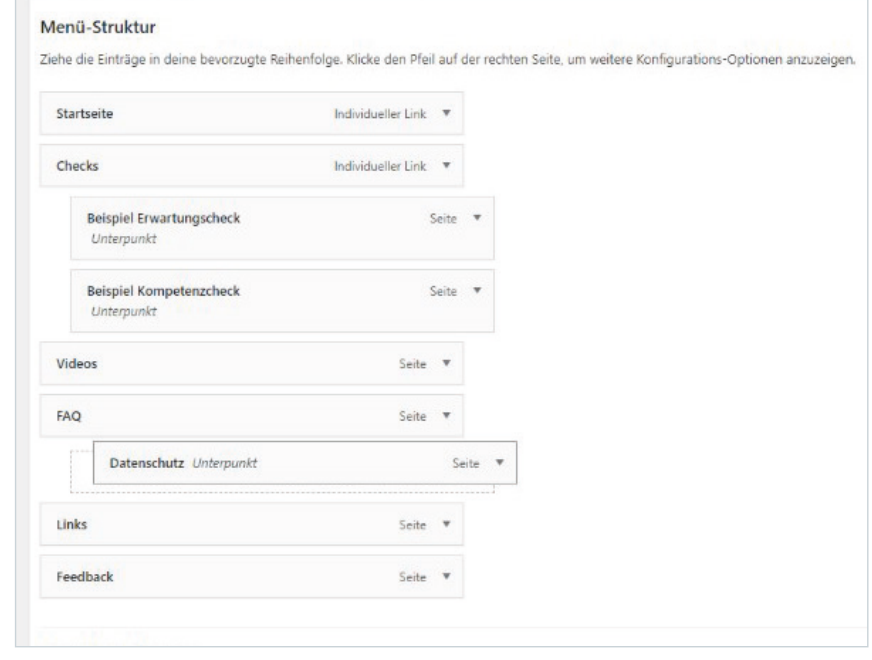

### **Bearbeitung von Seiten und Beiträgen**

Wenn Sie eingeloggt sind und das Frontend geöffnet haben, navigieren Sie einfach zu der Seite oder dem Beitrag, den Sie bearbeiten möchten. In der schwarzen Administrationsleiste erscheint dann ein Hinweis "Seite/ Beitrag bearbeiten".

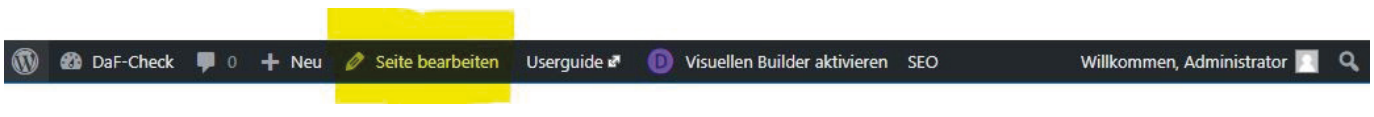

*Abbildung 20: Schwarze Administrationsleiste*

Wenn Sie diesen Link anklicken, landen Sie im Backend direkt in der entsprechenden Bearbeitungsoberfläche. Diese Oberfläche können Sie natürlich auch direkt aus dem Backend heraus ansteuern. Erfahrungsgemäß ist es jedoch einfacher, mit dem Kurzlink aus dem Frontend zur richtigen Bearbeitungsseite zu gelangen.

Hier können Sie nun die gewünschten Anpassungen im jeweiligen Editor einpflegen. Wenn Sie mit den Änderungen an den Inhalten zufrieden sind, speichern Sie die bearbeitete Seite bzw. den Beitrag abschließend, indem Sie rechts auf "Aktualisieren" klicken.

### **3.2 Grundlagen zu H5P**

Das Plug-in H5P bietet eine große Bandbreite unterschiedlicher Inhaltstypen zur Erstellung interaktiver Inhalte, die auch ohne Vorkenntnisse einfach umzusetzen sind. Eine wesentliche Eigenschaft von H5P ist die Möglichkeit, bereits erstellte Anwendungen zu exportieren, mit anderen zu teilen und in verschiedene Kontexte einbetten zu können. Als offenes System entspricht dies ganz dem Anspruch von Open Educational Resources (OER).

Einige der Inhaltstypen unterstützen zudem die Tin Can API (xAPI), mit der in geeigneten externen Anwendungen Informationen über Erfahrungen und Leistungen der Lernenden festgehalten, dokumentiert und analysiert werden können.3

Im Starterkit ist H5P als Plug-in bereits vorinstalliert. Die Erstellung von Inhalten wird im folgenden Kapitel beschrieben.

3 Derzeit wird noch keine weiterführende Analyse der Leistungsdaten vom OSA-Zentrum angeboten. *Abbildung 21: Auswahl-Module H5P*

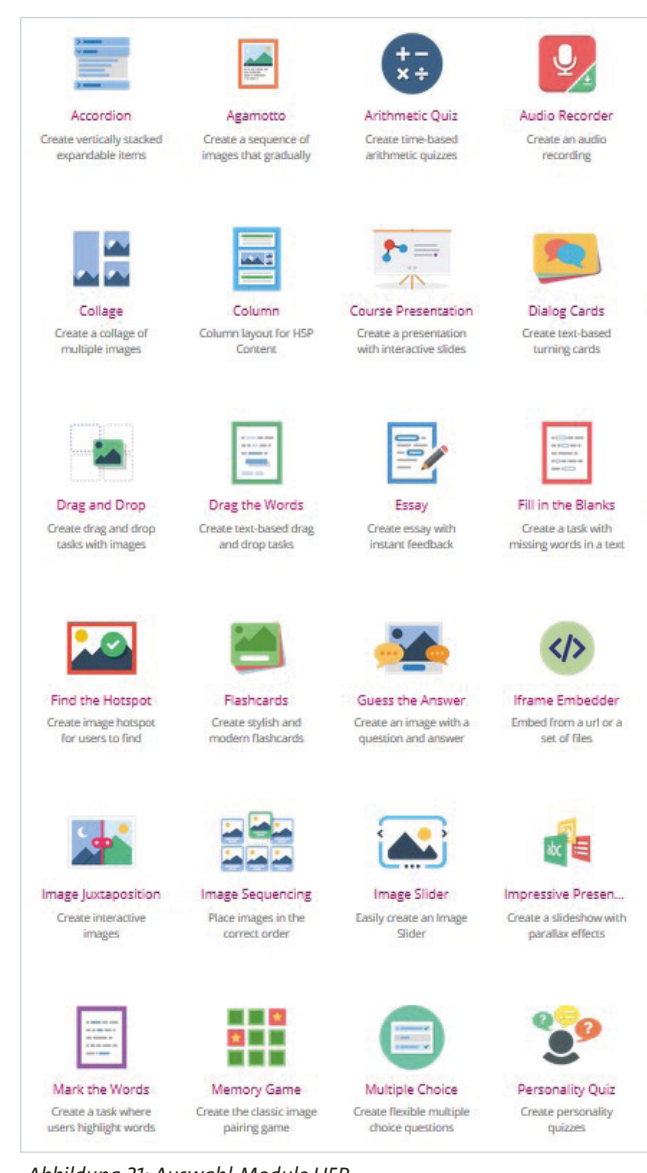

### **3.2.1 Die verschiedenen Module und Funktionen**

Beim Erstellen eigener Inhalte stehen einem eine Vielzahl von Inhaltstypen (Module) zur Verfügung. Für Online-Self-Assessment-Anwendungen häufig verwendete Inhaltstypen sind folgende:

- Single-Choice (Einzelauswahl-Frage)
- True or False ("Wahr oder falsch"-Frage)
- Multiple-Choice (Mehrfachauswahl-Frage)
- Fill in the Blanks (Lückentext)
- Drag & Drop (Ziehen und Ablegen von verschiedenen Elementen)

Zur Erstellung fachspezifischer Tests können sich aber auch viele weitere Elemente wie interaktive Bild- und Videoelemente, Präsentationen, Memory oder Sprechaufgaben eignen. In jedem Fall bietet H5P eine große und stetig wachsende Auswahl an Funktionen, um die eigenen Inhalte abwechslungsreich und ansprechend umzusetzen.4

#### **3.2.1.1 H5P-Modul: Question Set**

Zur Erstellung von Online-Self-Assessments wird in der Regel das Modul "Question Set" als Container verwendet. Mithilfe dieses Moduls ist es möglich, Fragen und Aufgaben unterschiedlicher Inhaltstypen aneinanderzureihen. Eine solche "Question Set"-Anwendung kann zudem um eine Startseite inklusive Einleitungstext sowie eine Gesamtauswertung des Tests nach Beantwortung aller Fragen erweitert werden.

Bei der Auswahl von Inhaltstypen ist zu beachten, dass diese nicht alle in dem oben beschriebenen "Question Set" verwendbar sind. Für einige Elemente gibt es hierzu eigene Module zur Erstellung eines Fragensets (siehe zum Beispiel "Speak the Words Set"), andere lassen sich nur als einzelne Anwendung einsetzen. Zu den verwendbaren Inhaltstypen gehören Single- und Multiple-Choice-Fragen, "Drag & Drop"-Aufgaben, Lückentexte, die Aufgaben "Mark the Words" und "Drag Text" sowie "Wahr oder falsch"-Fragen.

<sup>4</sup> Grundsätzlich lassen sich die verwendeten Module auch durch die Anpassung des Quellcodes funktional erweitern und als eigenständige Versionen in das System integrieren. Das OSA-Zentrum hat auf diese Weise einige Basismodule um benötigte Funktionen erweitern können. Diese Module sind durch die Projektkennung "VM04" gekennzeichnet.

### **OUIZ ZU WISSENSCHAFTSSPRACHLICHEN** STRUKTUREN DER DSH (GRAMMATIK)

Hier können Sie in sechs Aufgaben prüfen, ob Sie den Prüfungsteil "wissenschaftssprachliche Strukturen" gut kennen. Eine klassische Frage hierbei ist: Welche der Optionen bietet den gleichen Inhalt des Ausgangssatzes bei veränderter Form und ist dabei grammatisch akzeptabel? In der DSH-Prüfung (Deutsche Sprachprüfung für den Hochschulzugang) beziehen sich die Aufgaben auf den Lesetext. Oftmals müssen Sie Satzteile oder aber den ganzen Satz selbst formulieren. Zur besseren Auswertung sind im Folgenden Antwortoptionen vorgegeben.

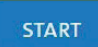

*Abbildung 22: Startseite eines Tests des DaF-Checks, umgesetzt mit dem* "*Question Set*"

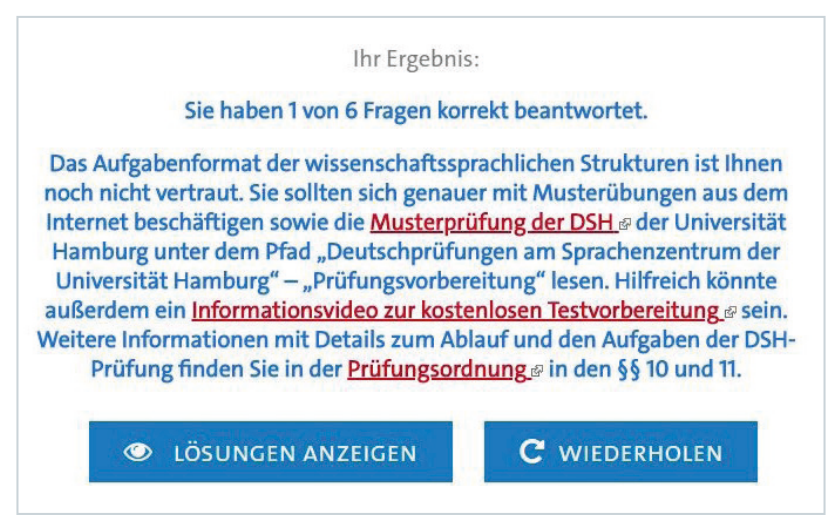

*Abbildung 23: Gesamtauswertung eines Tests des DaF-Checks, umgesetzt mit dem* "*Question Set*"

#### **3.2.1.2 Darstellung mathematischer Formeln**

Eine weitere Funktion des Plug-ins H5P ist die Darstellung mathematischer Formeln mithilfe der LaTeX-Auszeichnungssprache. Die dazu erforderliche Erweiterung wird vom OSA-Zentrum auf Anfrage in das System integriert. Die Eingabe mathematischer Formeln erfolgt über die Syntax der LaTeX-Formatierung. Die entsprechenden Eingaben sind dabei lediglich als LaTeX-Formeln zu kennzeichnen, damit diese vom System identifiziert und dargestellt werden können. Zusätzlich gibt es die Möglichkeit festzulegen, ob die eingetragenen Formeln innerhalb einer Zeile im Fließtext oder in einer eigenen Zeile zentriert als Block dargestellt werden sollen. Die Kennzeichnung der Formeln stellt sich wie folgt dar:

• **in eigener Zeile:** \[ LaTeX \] oder \$\$ LaTeX \$\$ **• als Teil des Fließtexts:** \( LaTeX \)

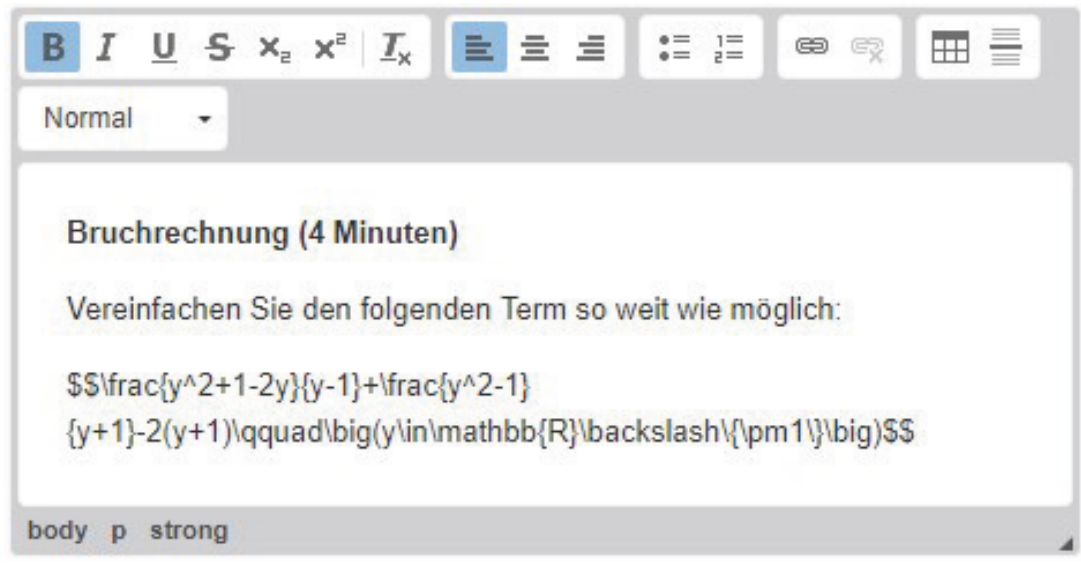

*Abbildung 24: Formeldarstellung mit LaTeX im Backend*

Voraussetzung für die Anwendung der LaTeX-Syntax in den H5P-Anwendungen ist die Integration einer sogenannten LaTeX-Bibliothek. Diese Komponente wird kostenfrei von H5P zur Verfügung gestellt und kann im Backend der WordPress-Instanz einfach hochgeladen werden. Sofern Sie bei der Antragstellung für ein OSA auf die Notwendigkeit zur Darstellung mathematischer Formeln hinweisen, wird die Einrichtung vom OSA-Zentrum übernommen. Weitere Informationen zur LaTeX-Syntax und der Formeldarstellung in H5P finden Sie hier: https://h5p.org/mathematical-expressions.

### Bruchrechnung (4 Minuten)

Vereinfachen Sie den folgenden Term so weit wie möglich:

$$
\frac{y^2+1-2y}{y-1}+\frac{y^2-1}{y+1}-2(y+1) \qquad \big(y\in\mathbb{R}\backslash\{\pm 1\}\big)
$$

*Abbildung 25: Formeldarstellung mit LaTeX im Frontend*

### **3.2.2 VM04-spezifische Module und Anpassungen**

Das Projekt OSA-Zentrum (VM04) hat das zur Umsetzung der Online-Self-Assessments eingesetzte Plug-in H5P um verschiedene Funktionen erweitert, um dieses noch besser an die Bedarfe der Stakeholder anzupassen. Die Entwicklungen sind entweder global als Teil des Child-Themes umgesetzt oder werden in Form eigener H5P-Module bereitgestellt. Die angepassten Module werden nur bedarfsweise installiert und sind mit dem Suffix "VM04" gekennzeichnet. Zu den angepassten Funktionen gehören:

- Integration einer Timer-Funktion im Inhaltstyp "Question Set VM04". Voraussetzung ist die Integration einer Timer-Bibliothek in H5P sowie das Anlegen einer Quiz-Einführungsseite.
- Integration eines optional zuschaltbaren Hinweistexts in dem Modul "Multiple Choice VM04".
- Erweiterung der Anzeige in dem Modul "Fill in The Blanks VM04" gegenüber der Standardfunktion, sodass die Eingabefelder nicht mehr vom Wortstamm abgekoppelt sind und sich das Modul nun auch auf Wortbestandteile anwenden lässt.
- Erweiterung der verfügbaren Eingabefunktionen im Rich Text/HTML-Editor in den Modulen. Durch diese Funktionserweiterung sind beispielsweise Tabellendarstellung, Links, Listen und einige weitere HTML-Formatierungen in Eingabefeldern möglich, für die H5P ursprünglich keine HTML Unterstützung vorgesehen hatte (beispielsweise in der Gesamtauswertung eines Question Sets).

Das OSA-Zentrum steht im kontinuierlichen Austausch mit dem Entwicklerteam von H5P und strebt an, die Anpassungen so umzusetzen, dass die neuen Funktionen mittelfristig in die Kernprogrammierung des Projekts aufgenommen werden können.

#### **3.2.2.1 Timer**

Unter Verwendung des Moduls "Question Set VM04" ist es möglich, ein globales Zeitlimit für die Beantwortung aller im Question Set enthaltenen Fragen zu definieren. Die Funktionserweiterung erfordert die Integration der H5P-Timer-Bibliothek, die üblicherweise standardmäßig installiert ist und bedarfsweise vom OSA-Zentrum eingerichtet wird.

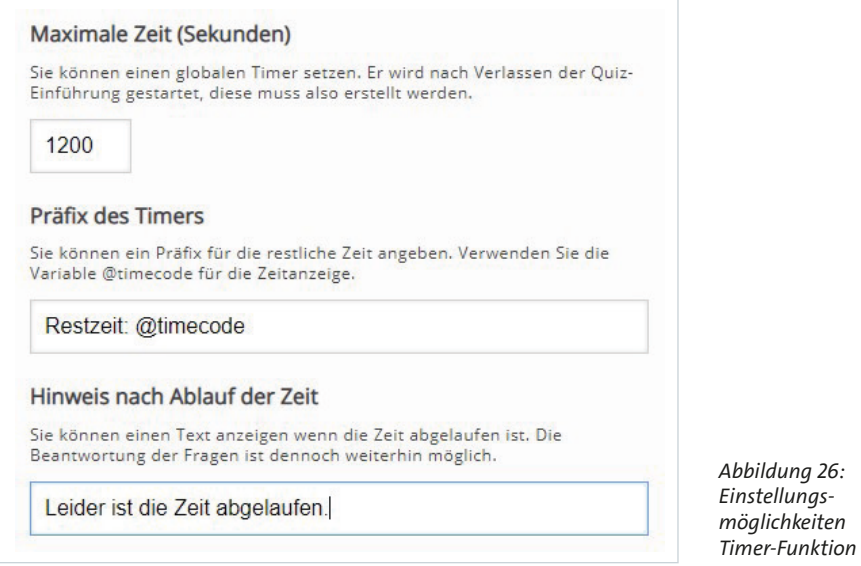

Die Timer-Komponente umfasst drei Optionen: die Einstellungen eines maximalen Zeitlimits für die Bearbeitung des Tests in Sekunden, die Angabe eines Präfixes zur Darstellung dieses Limits sowie einen Texthinweis, der angezeigt wird, wenn die Zeit abgelaufen ist. Standardmäßig ist vorgesehen, dass die Bearbeitung der OSA-Anwendung auch nach Ablauf des Timers weiterhin möglich ist. Grundsätzlich ist zu beachten, dass die Verwendung eines Zeitlimits die Einrichtung einer Startseite ("Quiz-Einführung") erfordert, da der Timer erst nach einem Klick auf den Start-Button auf dieser Seite gestartet wird.

#### **3.2.2.2 Erweiterte Hinweistexte**

Bei dem Modul "Multiple Choice VM04" wurde die Funktion ergänzt, einen optionalen erweiterten Hinweistext anzeigen zu lassen. Sowohl der Text des Buttons für die Anzeige des Allgemeinen Hinweistexts als auch der Hinweistext selbst kann pro Frage im Rahmen der allgemeinen Einstellungsmöglichkeiten im Backend von H5P bestimmt werden. Letzteres Feld unterstützt zudem den HTML-Editor für eine spezifischere Formatierung des Texts.

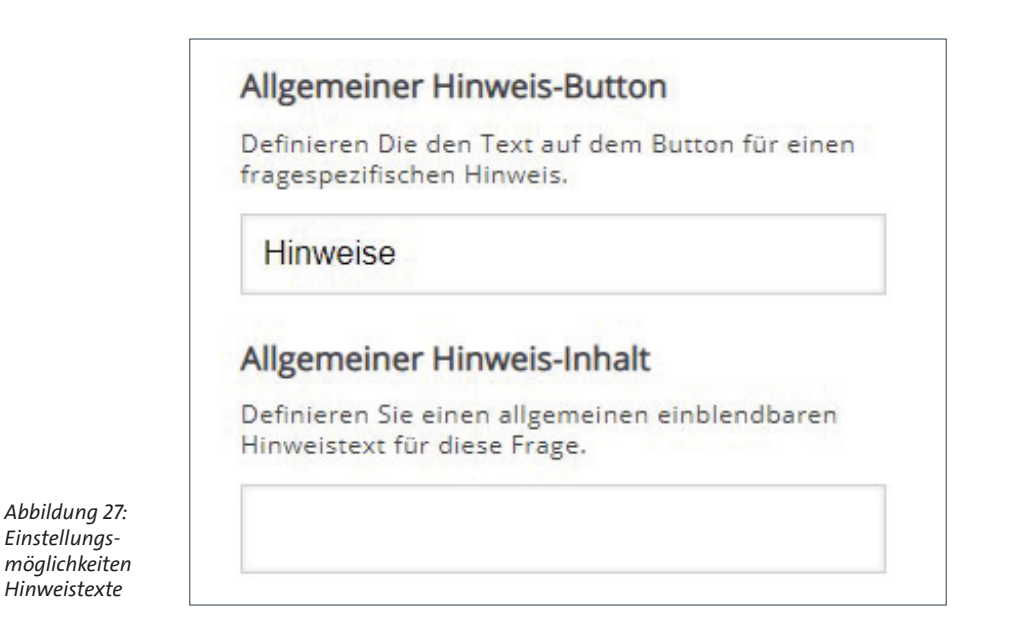

#### **3.2.2.3 Fill in the Blanks VM04**

In dem Modul "Fill in the Blanks VM04" wurde die Funktion umgesetzt, dass als auszufüllende Textbestandteile nicht nur ganze Worte, sondern auch Wortbestandteile definiert werden können.

Das originale Modul "Fill in the Blanks" umfasst lediglich einfache Eingabefelder, die in einem Fließtext integriert ausgefüllt werden können. Diese Input-Felder sind als solche wie reguläre Formularfelder formatiert und daher, je nach Position und unabhängig vom Kontext, von Zeilenumbrüchen betroffen. Dadurch lassen sich diese Felder nicht sinnvoll verwenden, um Wortbestandteile abzufragen, denn das zu ergänzende Wort-Präfix könnte vom Eingabefeld durch einen Zeilenumbruch getrennt werden.

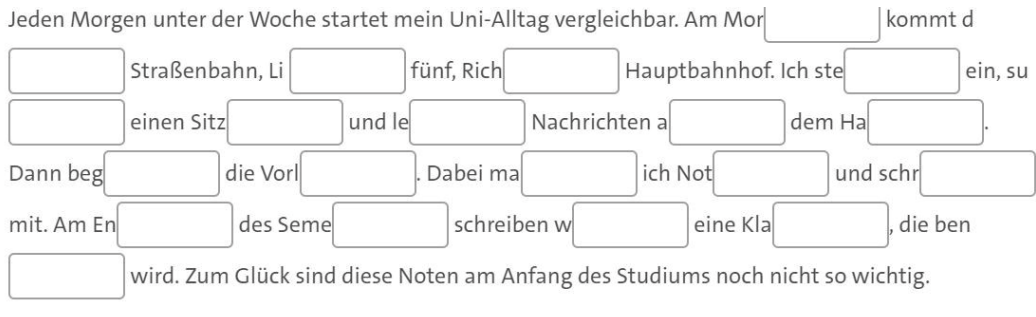

*Abbildung 28: Das normale* "*Fill in the Blanks*"*-Modul eignet sich nur dazu, ganze Worte ergänzen zu lassen, da das Wort-Präfix und das Eingabefeld, wie beispielsweise am Ende der zweiten Zeile, durch einen Zeilenumbruch voneinander getrennt werden könnten.* 

Im Modul "Fill in the Blanks VM04" lässt sich das Wort-Präfix direkt in das Formularfeld integrieren. Dadurch ist der Bezug eindeutig und beides wird als kombiniertes Element nicht mehr von etwaigen Zeilenumbrüchen voneinander getrennt. Die zur Umsetzung zu verwendende Syntax zur Definition des Präfixes wird direkt in der Bearbeitungsoberfläche des Moduls erläutert.

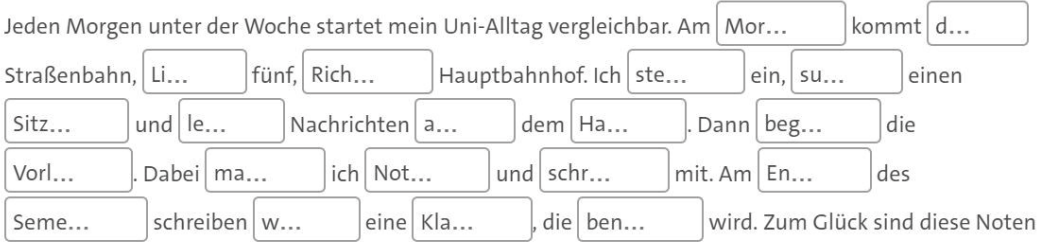

am Anfang des Studiums noch nicht so wichtig.

*Abbildung 29: Das erweiterte Modul "Fill in the Blanks VM04" integriert Wort-Präfix und Eingabefeld, sodass der Bezug erhalten bleibt und nicht von einem Zeilenumbruch aufgelöst werden kann.*

**Voraussetzung für die Anwendung VM04-spezifischer Module ist in jedem Fall die Verwendung des "Question Sets VM04"!**

### **3.2.3 Die Erstellung und Einbindung von H5P-Anwendungen via Shortcode**

Die Erstellung eines neuen interaktiven H5P-Elements lässt sich ohne besondere Vorkenntnisse im Backend der Word-Press-Instanz erledigen. Auch der Import bereits erstellter Anwendungen ist möglich. Alle Anwendungen können schließlich über einen sogenannten Shortcode (Kurzlink) in beliebige Inhalte integriert werden. Im Folgenden werden Ihnen diese Verfahren Schritt für Schritt erläutert.

#### **Ein neues interaktives Inhaltselement anlegen:**

Im Administrationsbereich Ihrer WordPress-Instanz wechseln Sie in die Bearbeitungsoberfläche von H5P. Klicken Sie dazu in der linken Spalte im Backend auf den Menüpunkt "H5P-Inhalt" und anschließend auf den Button "Neu hinzufügen", um die Konfigurationsseite zur Erstellung eines neuen Elements zu öffnen.

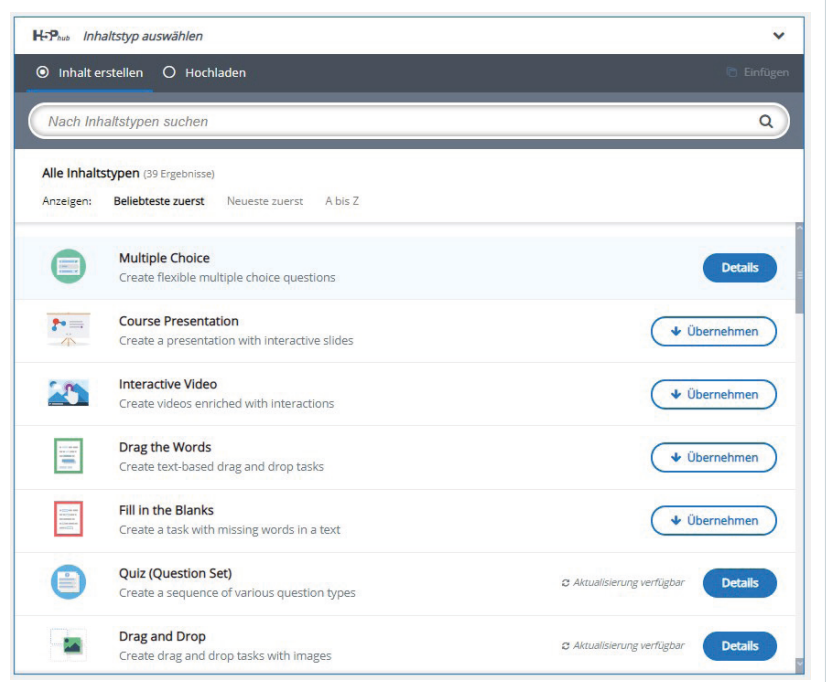

*Abbildung 29: Auswahl eines Inhaltstyps bei H5P*

Sobald Sie auf "Inhaltstyp auswählen" geklickt haben, wählen Sie aus den verfügbaren Elementen ein geeignetes Format aus. Je nach gewähltem Inhaltstyp stehen Ihnen anschließend unterschiedliche Einstellungsmöglichkeiten zur Verfügung. Für ein klassisches OSA wählen Sie das Modul "Question Set".

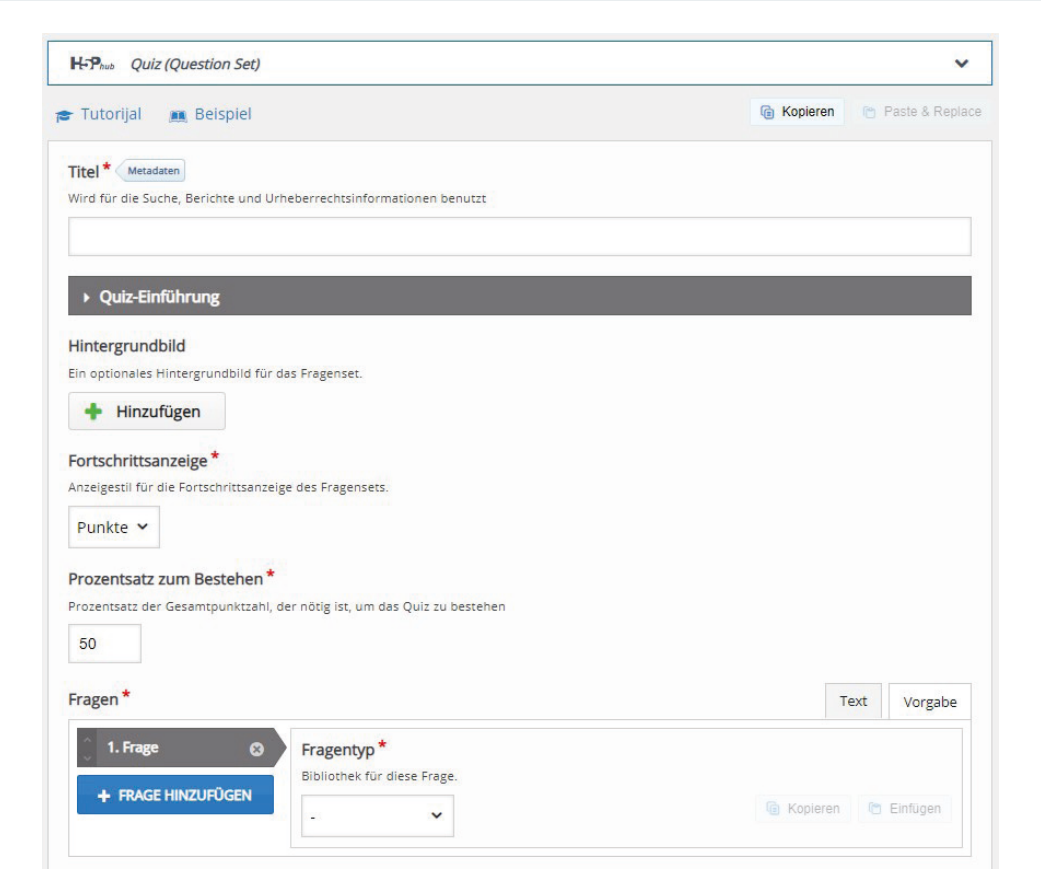

Abbildung 30: Beispiel Konfigurationsbereich des H5P-Moduls "Question Set"

Sobald Sie sich für eines der Module entschieden haben, geben Sie zunächst einen aussagekräftigen Titel für Ihre OSA-Anwendung ein. Danach folgen einige allgemeine Einstellungen, zu denen unter anderem die Konfiguration der Lösungsanzeige und Punktevergabe gehören.

Beim Erstellen einer Reihe von Fragen mit dem Modul "Question Set" ist darüber hinaus die Auswahl eines Fragetyps notwendig. Hier kann aus kompatiblen weiteren H5P-Modulen ausgewählt werden. Der Fragetyp kann bei jeder neuen Frage variieren. Anders als bei Einzelaufgaben können bei solch einem Quiz zusätzlich eine Startseite und auch eine Gesamtauswertung hinzugefügt werden. Entsprechende Konfigurationsbereiche finden sich in diesem Fall unter den aufklappbaren Menüpunkten "Quiz-Einführung" und "Quiz beendet".

Beachten Sie hierzu auch die Tutorials zu den verschiedenen Einstellungsmöglichkeiten. Auf H5P.org werden unter anderem zu jedem Inhaltstyp interaktive Beispiele und anschauliche Tutorials angeboten.

Wenn Sie mit der Konfiguration des Inhaltselements fertig sind, klicken Sie auf den Button "Erstellen" oben auf der rechten Seite, um die Bearbeitung abzuschließen. Im Kästchen auf der rechten Seite wird direkt auch der Shortcode zum Einbinden dieses Elements angezeigt.

#### **Ein Inhaltselement importieren:**

Voraussetzung für den Import ist, dass Sie ein geeignetes Inhaltselement als Export-Datei im H5P-Format (.h5p) vorliegen haben. Diese lassen sich direkt von h5p.org beziehen oder aus anderen bestehenden Anwendungen im Frontend herunterladen (sofern die öffentliche Export-Funktion aktiviert wurde, gibt es hier einen Download-Button direkt in dem jeweiligen Inhaltselement).

Im Administrationsbereich Ihrer WordPress-Instanz wechseln Sie in die Plug-in-Oberfläche von H5P. Klicken Sie dazu in der linken Spalte auf den Menüpunkt "H5P-Inhalt".

Klicken Sie anschließend auf den Button "Neu hinzufügen", um die Konfigurationsseite des neuen Elements zu öffnen. Sobald Sie auf "Inhaltstyp auswählen" geklickt haben, können Sie in den Bereich "Hochladen" wechseln. Wählen Sie die lokal gespeicherte .h5p-Datei und übertragen Sie diese zu WordPress, indem Sie "Use" auswählen.

Je nach gewähltem Inhaltstyp stehen Ihnen, wie oben beschrieben, anschließend unterschiedliche Einstellungsmöglichkeiten zur Verfügung. Wenn Sie mit der Konfiguration des Inhaltselements fertig sind, klicken Sie auf den Button "Erstellen" oben auf der rechten Seite, um die Bearbeitung abzuschließen.

#### **Ein erstelltes Inhaltselement via Shortcode in eine WordPress-Seite einbinden:**

Die mit H5P erstellten Module lassen sich an jeder Stelle der Webseite mithilfe eines sogenannten Shortcodes einbinden. Shortcodes sind kurze, in eckige Klammern gefasste Kommandobefehle, mit denen in WordPress bestimmte Funktionen ausgelöst werden. Zum Beispiel lässt sich mit einem Shortcode ein beliebiges zuvor erstelltes H5P-Modul referenzieren, sodass man es flexibel und mehrfach in ganz unterschiedlichen Kontexten integrieren kann.

- Im Administrationsbereich Ihrer WordPress-Instanz wechseln Sie in die Plug-in-Oberfläche von H5P. Klicken Sie dazu in der linken Spalte auf den Menüpunkt "H5P-Inhalt".
- Klicken Sie auf eines der erstellten Inhaltselemente.
- Kopieren Sie aus der Box mit dem Titel "Shortcode" oben rechts auf der Seite den Kurzbefehl und fügen Sie diesen an der gewünschten Stelle, üblicherweise auf einer dafür eingerichteten Seite, ein. Im Frontend wird dann anstelle des Kurzbefehls das referenzierte Inhaltselement angezeigt.

## **4 Allgemeine Hinweise zur Erstellung von OSA-Inhalten**

### **4.1 Texte erstellen**

Jedes OSA ist zunächst einmal mit einer Startseite ausgestattet, welche die Nutzerinnen und Nutzer in Thema, Inhalte und Ziele einführen soll. Der Einleitungstext dient zur Orientierung und sollte daher möglichst knapp und präzise über die Eckdaten zum vorliegenden OSA informieren und gegebenenfalls auf weiterführende Informationen hinweisen.

Überblick über benötigte Texte:

- Startseitentext
- Teaser für die jeweiligen Tests (zur Verlinkung auf der Startseite)
- Startseite für Quiz-Elemente (Question Set in H5P)
- Text für Gesamtauswertung der Quiz-Elemente (Question Set in H5P)
- Testinhalte (Fragen, Tipps, Lösungen, Textdateien etc.)
- Optional weitere Inhaltsseiten (weiterführende Links, Informationen zum Studiengang oder Seminar etc.)

Auf der Startseite sind zudem Teaser und Verlinkungen zu den jeweiligen interaktiven Anwendungen des OSA platziert. Diese sollen kurz, in zwei bis vier Sätzen, einen Eindruck von den Inhalten geben.

#### **Testinhalte**

Die interaktiven Anwendungen unserer Online-Self-Assessments sind in der Regel mit dem Modul "Question Set" in H5P umgesetzt. Dieses ermöglicht die Erstellung eines aus einer Reihe von Fragen bestehenden Tests, der sowohl mit einer Einführungsseite als auch mit einer Gesamtauswertung ausgestattet ist. Die Startseite soll eine kurze Einführung in die Testinhalte, Aufgabenstellung sowie die voraussichtliche Bearbeitungszeit geben und auf mögliche Besonderheiten wie Zeitlimits oder benötigtes Material hinweisen.

Die Gesamtauswertung stellt eine Rückmeldung zu den Testergebnissen dar und soll nicht nur das erreichte Ergebnis bewerten, sondern auch durch zusätzliche Hinweise zur weiteren Beschäftigung mit dem Themenbereich anregen. Zusätzlich werden die Testinhalte selbst, Fragen und Aufgaben sowie die entsprechenden Antwortmöglichkeiten und Lösungen, benötigt.

#### **Tipps zum Verfassen von Texten:**

- Legen Sie eine Zielgruppe fest und passen Sie Texte, Ansprachen und auch Testinhalte an diese an.
- Überlegen Sie sich genau, welches Ziel Sie mit Ihrem OSA sowie mit den einzelnen interaktiven Anwendungen erreichen wollen, und passen Sie Einleitungstexte und andere Inhalte daran an.
- Achten Sie auf eine übersichtliche Textstruktur.
- Achten Sie auch darauf, präzise und leicht verständliche Arbeitsanweisungen zu geben und für die Bearbeitung der Aufgaben das nötige Material (passende Textdateien, Medien, sonstige Hinweise) zur Verfügung zu stellen.
- Jede Aufgabe sollte eine möglichst ausführliche Auflösung mit weiteren Hinweisen zur richtigen Bearbeitung der Frage enthalten und nicht nur anzeigen, ob eine Frage richtig oder falsch beantwortet wurde.
- Überprüfen Sie erstellte Texte und Tests vor der Veröffentlichung auf mögliche Tipp- oder Rechtschreibfehler.

### **4.2 Medien erstellen**

Ein Online-Self-Assessment kann durch Medien wie Bilder, Videos und Grafiken nicht nur optisch aufgewertet werden, sondern auch zusätzliche Inhalte und Informationen vermitteln.

Zunächst einmal wählen Sie ein Titelbild für die Startseite des OSA aus. Dieses könnte zum Beispiel den Standort des betreffenden Fachbereichs zeigen oder auch fachspezifische Bilder und Grafiken.

Auch in verschiedene interaktive Module des Plug-ins H5P können Bilder oder Grafiken eingebunden werden, um Fragestellungen zu veranschaulichen. Dazu gehören unter anderem die Multiple-Choice-Fragen und Drag & Drop-Aufgaben. Zudem kann insbesondere das Format Video zur Vermittlung von Informationen zum Studiengang, zum Beispiel durch Interviews mit Studierenden und Lehrenden, genutzt werden.

Bei allen verwendeten Bilddateien ist zu beachten, vor ihrer Verwendung die Nutzungsrechte zu klären und stets eine Bildquelle anzugeben.

#### **Tipps zur Erstellung von Bildern und Grafiken:**

- Nutzen Sie als Dateiformat PNG oder JPG.
- Die Dateigröße sollte nicht größer als 200 KB sein (je kleiner die Bilddatei, desto schneller lädt die Seite).
- Beachten Sie die Auflösung, sie liegt üblicherweise zwischen 800 und 1400 Pixel max. Breite/Höhe.
- Formulieren Sie eine aussagekräftige Bildunterschrift.
- Ihre Bilddatei sollte im besten Fall nicht nur dekorativ sein, sondern auch zusätzliche Informationen vermitteln.
- Klären Sie die Nutzungsrechte, in der Regel erfolgt die Nennung des Urhebers.
- Denken Sie daran, die Dateien sinnvoll zu benennen (Umlaute, Leerzeichen und Sonderzeichen vermeiden) und sie kurz zu beschreiben (wichtig für die Suchmaschinenoptimierung, SEO, und die Barrierefreiheit): z.B. kindaufschaukel.jpg statt 1234.jpg)

#### **Tipps zur Erstellung von Videos:**

- Wählen Sie eine angemessene Länge.
- Achten Sie dabei auf eine angemessene Dateigröße (Abwägung einer guten Bildqualität versus lange Ladezeiten).
- Denken Sie an die Einbindung in Lecture2Go, Podcampus oder YouTube.
- Vergessen Sie nicht die Klärung der Nutzungsrechte, in der Regel erfolgt die Nennung des Urhebers

### **4.3 Hinweise zur Barrierefreiheit**

Barrierefreiheit von Internetseiten beschreibt Standards für die inhaltliche und technische Gestaltung von Informationsangeboten mit dem Ziel, leichte und einfache Zugänglichkeit auch für Menschen mit Einschränkungen zu gewährleisten. Einige aus dem Anspruch nach Barrierearmut hervorgehenden Empfehlungen und Beispiele werden nachfolgend kurz erläutert.

#### **Alternativ-Texte und Meta-Angaben bei Bildern**

Grafiken sind mit Textalternativen zu versehen, damit sie von Screen-Readern richtig beschrieben werden können. Mit dem Alternativtext wird der Inhalt einer Grafik zusammengefasst, ergänzende Informationen werden dabei nicht hinzugefügt. Der Alternativtext sollte immer möglichst objektiv und knapp formuliert sein. Bei Grafiken, die in HTML eingebunden sind, wird im Attribut des ALT-Tags ein Alternativtext hinzugefügt.

In WordPress kann jedem Bildelement ein solcher Beschreibungstext in der Mediathek zugeordnet werden.

Umfassende Informationen und eine Prüfung von Webseiten bietet der BITV-Test. Er basiert auf der Verordnung für Barrierefreie Informationstechnik (BITV) und ist in 50 Prüfschritte unterteilt.

Für spezifische Fragen rund um barrierefreies Internet an der Universität Hamburg verweisen wir an dieser Stelle auf Abteilung 2 für Kommunikation und Öffentlichkeitsarbeit.

## **5 Glossar**

#### **Backend**

Das Backend bezeichnet den Administrationsbereich einer Webseite. In diesem Bereich werden die Inhalte in WordPress eingepflegt und verwaltet sowie jegliche weiteren Einstellungen vorgenommen.

#### **Child-Theme**

Ein Child-Theme dient zur Erfassung eigener funktioneller oder optischer Anpassungen an eine WordPress-Instanz. Das Child-Theme wird an ein bereits bestehendes übergeordnetes Theme, ein sogenanntes Parent-Theme, angekoppelt und übernimmt dessen Inhalte als Basis. So kann das verwendete Basis-Theme durch Änderungen im Child-Theme modifiziert werden, ohne dass diese durch ein Update des Basis-Themes überschrieben werden würden.

#### **Content-Management-System (CMS)**

Ein CMS, beispielsweise WordPress, ist ein webbasiertes System, mit dem Webseiten über eine grafische Benutzeroberfläche ohne Programmierkenntnisse erstellt werden können.

#### **Corporate Design**

Ein Corporate Design beschreibt eine einheitliche Darstellung von Print- und Onlineprodukten in Form von Farben, Elementen und Symbolen. Diese sind als Gestaltungsvorgaben definiert und dienen der Identifikation und Wiedererkennung.

#### **Frontend**

Das Frontend bezeichnet die Benutzeroberfläche, das heißt die öffentlichen Inhalte einer Webseite, die für Anwenderinnen und Anwender sowie Suchmaschinen sichtbar und nutzbar sind.

#### **Gutenberg-Editor**

Der Gutenberg-Editor wird zur Erstellung von Inhalten in WordPress verwendet. Er löst den traditionellen Classic-Editor "Tiny MCE" ab und ist seit der WordPress-Version 5.0 verwendbar.

#### **H5P**

Das Plug-in H5P ist eine kostenlose, freie und quelloffene Software zum Erstellen von interaktiven (Lern)-Inhalten für das Web auf Basis von HTML5.

#### **LaTeX-Syntax**

LaTeX ist eine Auszeichnungssprache, die für die Darstellung von mathematischen Formeln verwendet wird.

#### **Matomo**

Matomo (ehemals Piwik) ist eine Open-Source-Software zur Analyse und statistischen Auswertung von Zugriffen auf eine Webseite. Das Webanalyse-Tool wird an der Universität Hamburg vom Regionalen Rechenzentrum zur Verfügung gestellt.

#### **Online-Self-Assessment (OSA)**

Ein OSA ist eine webbasierte und interaktive Anwendung, mit der eigenes Wissen, individuelle Erwartungen und Fähigkeiten überprüft werden können.

#### **Page Builder**

Page Builder sind Anwendungen, die dazu dienen, komplexere Layouts in WordPress umzusetzen.

#### **Plug-in**

Ein Plug-in ist ein zuschaltbares Software-Element (beispielsweise H5P), das die Funktionalität eines Systems (beispielsweise WordPress) erweitert.

#### **Question Set**

Das Question Set ist ein Modul des Plug-ins H5P, mit dem sich interaktive Quizelemente, das heißt eine Aneinanderreihung mehrerer Fragen inklusive einer Startseite und einer Gesamtauswertung, erstellen lassen.

#### **Responsivität**

Responsive Webseiten sind für die Darstellung und Lesbarkeit sowohl auf Computern als auch auf Tablets und Mobilgeräten optimiert. Das Layout responsiver Seiten passt sich automatisch an die zur Verfügung stehende Displaygröße an.

#### **Review**

Das Review-Meeting ist die Abschlussveranstaltung eines jeden Arbeitszeitraums (Sprint) und dient dem Entwicklungsteam (Developer) dazu, den Auftraggebenden (Stakeholdern) über den aktuellen Stand der Entwicklung zu berichten.

#### **Starterkit**

Das Starterkit ist eine vom OSA-Zentrum entwickelte vorkonfigurierte WordPress-Instanz im UHH-OSA-Design, die Anwenderinnen und Anwender durch Inhaltsvorschläge und Beispiele beim Erstellen und Einpflegen eigener Inhalte unterstützt. Das Starterkit ist online unter starterkit.check.uni-hamburg.de einsehbar und kann zur leichteren Umsetzung eigener Online-Self-Assessments beim OSA-Zentrum beantragt werden.

#### **Tin Can API (xAPI)**

Tin Can API (xAPI) ist eine Open-Source-Anwendungsprogrammierschnittstelle (Application Programming Interface = API). Es wird im E-Learning-Bereich verwendet, um Online-Lerninhalte zu verfolgen und den Fortschritt sowie die Ergebnisse an ein Learning-Management-System (LMS) zu melden.

#### **Theme**

Ein Theme ist eine Gestaltungsvorlage für WordPress, welche das Layout einer Webseite bestimmt.

#### **UHH-OSA-Design**

Das UHH-OSA-Design ist eine Designvorlage, die im OSA-Zentrum entwickelt wurde und dazu dient, Online-Self-Assessments einheitlich, responsiv und konform mit dem Corporate Design der Universität Hamburg umzusetzen. Das UHH-OSA-Design ist in einem Child-Theme hinterlegt.

#### **WordPress**

WordPress ist ein kostenfreies Content-Management-System, welches im OSA-Zentrum als technische Basis der Online-Self-Assessments dient und mit der Softwareerweiterung (Plug-in) H5P um Quiz-Module erweitert wird.

### **Impressum**

Prozessdokumentation Universitätskolleg Band 8/2: OSA-Zentrum: User-Guide zur Einrichtung und Pflege von Online-Self-Assessments

#### **Herausgeber**

Universität Hamburg Universitätskolleg Schlüterstraße 51 20146 Hamburg

#### **Autorinnen und Autoren**

Katharina Dalko, Beate Hennersdorf, Konstantin Schultes

**Layout** Astrid Froese (Redaktion QPL)

**Schrift** TheSans UHH von LucasFonts

#### **Bildnachweis**

Alle Rechte liegen bei der Universität Hamburg. Cover: www.freepik.com

#### **Urheberrecht**

Die Veröffentlichung und alle in ihr enthaltenen einzelnen Beiträge und Abbildungen sind urheberrechtlich geschützt. Die Weitergabe und Verwendung des Materials, auch zur Erstellung eigener Materialien, ist erwünscht und unterliegt der **CC-BY-NC-Lizenz**. (siehe https://creativecommons.org/licenses/by-nc/4.0 )

#### **Prozessdokumentation Universitätskolleg**

Erscheinungsweise: unregelmäßig Erstauflage Band 8/2: 30. März 2019 Druckauflage: 200 Exemplare PDF-Download unter: www.universitaetskolleg.uni-hamburg.de ISSN 2509-3800 (ePaper)

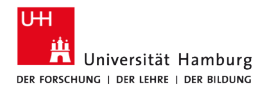

#### **GEFÖRDERT VOM**

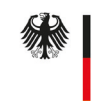

Bundesministerium für Bildung und Forschung

Dieses Vorhaben wird aus Mitteln des BMBF unter dem Förderkennzeichen 01PL17033 gefördert. Die Verantwortung für den Inhalt dieser Veröffentlichung liegt bei den Herausgebern und Autoren.

Universitätskolleg

GEFÖRDERT VOM

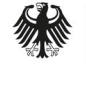

Bundesministerium<br>für Bildung<br>und Forschung

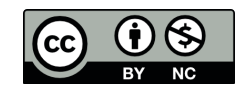

ISSN 2509-3800 (ePaper)